## oirlive® User's Manual

## Wi-Fi 5Ghz N300 Outdoor CPE

► AirMax5x II

## airlive°

### Contents

| Chapter |       | Product Introduction                      | 1  |
|---------|-------|-------------------------------------------|----|
|         |       | Package Contents                          | 1  |
|         |       | Product Description                       | 2  |
|         |       | Product Features                          | 5  |
|         | 1.4   | Product Specifications                    | 6  |
| Chapter | 2     | Hardware Installation                     | 9  |
|         | 2.1   | Product Outlook                           | 9  |
| Chapter | 3     | Connecting to the CPE                     | 12 |
|         | 3.1   | System Requirements                       | 12 |
|         | 3.2   | Installing the CPE                        | 12 |
| Chapter | 4     | Quick Installation Guide                  | 14 |
|         | 4.1   | Manual Network Setup TCP/IP Configuration | 14 |
|         | 4.2   | Starting Setup in the Web UI              | 18 |
| Chapter | 5     | Configuring the CPE                       | 19 |
|         | 5.1   | Wizard                                    | 20 |
|         | 5.2   | AP Mode                                   | 21 |
|         | 5.3   | Repeater Mode                             | 23 |
|         |       | Wi-Fi                                     | 26 |
|         | 5.4.1 | Basic                                     | 26 |
|         | 5.4.2 | VAP                                       | 27 |
|         |       | MACACL                                    | 28 |
|         |       | Wi-Fi Timer Off                           | 29 |
|         |       | Advanced                                  | 30 |
|         |       | Network                                   | 32 |
|         |       | LAN Settings                              | 32 |
|         |       | SNMP Config                               | 32 |
|         |       | VLAN Settings                             | 33 |
|         |       | WAN Settings                              | 33 |
|         |       | WAN advanced settings                     | 36 |
|         |       |                                           | 38 |
|         |       | Security                                  |    |
|         |       | URL Filtering                             | 38 |
|         |       | IP/Port Filtering                         | 39 |
|         |       | MAC Filtering                             | 41 |
|         |       | Security (Port Mapping/Port Forwarding)   | 43 |
|         | 5.6.5 |                                           | 44 |
|         |       | Manage                                    | 45 |
|         |       | Configure                                 | 45 |
|         |       | Reboot                                    | 46 |
|         |       | Modify Password                           | 46 |
|         |       | Upgrade                                   | 47 |
|         |       | Time                                      | 47 |
|         | 5.7.6 |                                           | 48 |
|         | 5.7.7 | Flow Control                              | 49 |
|         | 5.7.8 | IP Group                                  | 51 |
|         |       | Time Group                                | 52 |
| Chapter |       | Quick Connection to a Wireless Network    | 54 |
|         | 6.1   | Windows XP (Wireless Zero Configuration)  | 54 |
|         | 6.2   | Windows 7 (WLAN AutoConfig)               | 56 |
|         | 6.3   | Mac OS X 10.x                             | 59 |
|         | 6.4   | iPhone/iPod Touch/iPad                    | 63 |
|         |       | Appendix A                                | 66 |

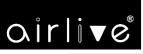

### **Chapter 1. Product Introduction**

-1-

**1.1 Package Contents** 

Thank you for choosing AirLive AirMax5x II Wireless AP. Please verify the contents inside the package box.

| Package Contents of AirMax5X II |             |                |                |  |  |  |
|---------------------------------|-------------|----------------|----------------|--|--|--|
| AirMax 5X II                    | Quick Guide | Ethernet Cable | Mounting Strap |  |  |  |
| airl'¥8°                        |             | Ŷ              |                |  |  |  |

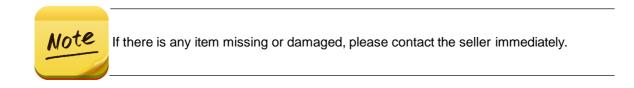

#### -2-

### **1.2 Product Description**

#### **Flexible and Reliable Outdoor Characteristics**

With the passive PoE design, the AirMax5X II(outdoor wireless CPE) can be easily installed in the areas where power outlets are not available. The outdoor wireless CPE is definitely suitable for wireless IP surveillance, and br idge link of building to building and backbone of public service. Additionally, the **self-healing** capability keeps connection alive all the time. With the **IP65-rated** outdoor enclosure, the outdoor wireless CPE can perform normally under rigorous weather conditions, meaning it can be installed in any harsh, outdoor environments

#### **Designed for Various Requirements**

The outdoor wireless CPE is specially designed for long-distance outdoor surveillance and wireless backhaul solutions that are capable of establishing stable bridge connection through the embedded antenna. To provide maximum performance, the outdoor wireless CPE can implement up to AP/Repeater operation modes where a multitude of applications in communities, warehouses, campuses, harbors, etc. can be made.

### Point to multiple point

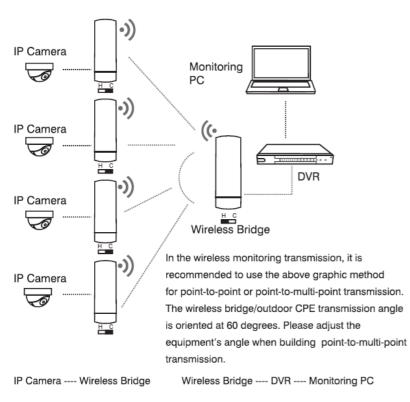

#### Point to Point

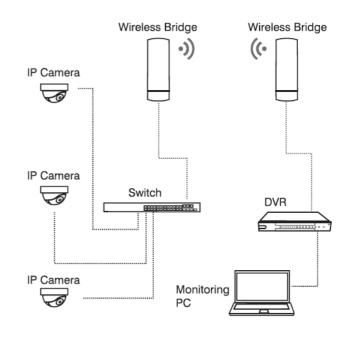

IP Camera --Switch --Wireless Bridge Wireless Bridge--- DVR ---Monitoring PC

## oirlive®

### **Multiple SSIDs with VLAN Tagging**

The outdoor wireless CPE supports WPA/WPA2, and the 802.1X RADIUS authentication to secure the wireless connection. Besides, the supported IEEE 802.1Q VLAN allows multiple VLAN tags to be mapped to multiple SSIDs to distinguish the wireless access. This makes it possible for the outdoor wireless CPE to work with managed Ethernet switches to have VLANs assigned to a different access level and authority.

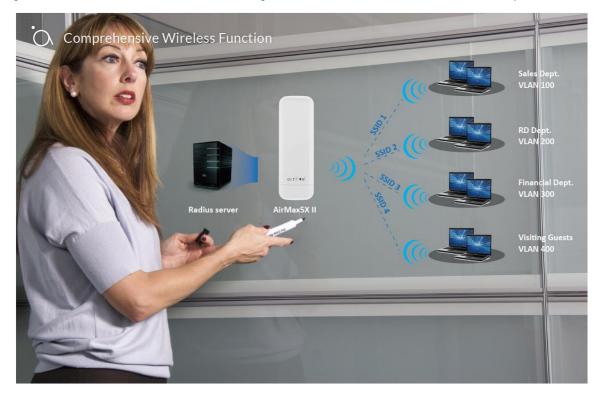

### 3 Simple Steps to Set Up Point to Point/Point to Multi-Point

Without needing to enter the Web interface for configuration, the outdoor wireless CPE needs three simplesteps to establish the PtP/PtMP connection without any difficulty. By just clicking the Pair button on the AirMax5X II and within 2 minutes, you can connect two AirMax5X IIs without complicated configuration.

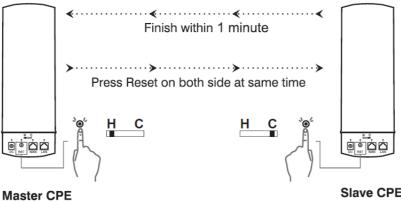

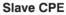

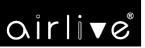

#### **Optimized Efficiency in AP Management**

The brand-new GUI configuration wizard helps the system administrator easily set up the outdoor wireless CPE step by step. Besides, the built-in Wi-Fi analyzer provides real-time channel utilization to prevent channel overlapping to assure greater performance. With the automatic transmission power mechanism, distance control and scheduling reboot setting, the outdoor wireless CPE is easier for the administrator to deploy and manage without on-site maintenance. Moreover, you can simply use AirLive AP Controller, to deliver wireless profiles to multiple APs simultaneously, thus making the central management simple.

### **1.3 Product Features**

### Industrial Compliant Wireless LAN and LAN

- Compliant with the IEEE 802.11b/g/n and IEEE 802.11a/n wireless technology
- 2T2R architecture with data rate of up to 300Mbps
- Equipped with two 10/100Mbps RJ45 ports with auto MDI/MDI-X supported

### Fixed Network Broadband Router

- Supported WAN connection types: DHCP, Static IP, PPPoE
- Supports Port Forwarding and DMZ for various networking applications
- Supports DHCP server

### RF Interface Characteristics

- Built-in 14dBi dual-polarization antenna (AirMax5X II)
- Built-in 10dBi dual-polarization antenna (AirMax2X II)

### > Outdoor Environmental Characteristics

- IP65 rating
- Passive PoE 48VDC inject
- Operating temperature: -20~70 degrees C

### Multiple Operation Modes and Wireless Features

- Multiple operation modes: AP, Repeater
- WMM (Wi-Fi multimedia) provides higher priority to multimedia transmitting over wireless
- Coverage threshold to limit the weak signal of clients occupying session
- Real-time Wi-Fi channel analysis chart and client limit control for better performance

### Secure Network Connection

- Full encryption supported: WPA/WPA2, WPA-PSK/WPA2-PSK and 802.1X RADIUS authentication
- Supports 802.1Q VLAN and SSID-to-VLAN mapping
- Supports IP/Port/MAC address/URL filtering, DoS, SPI Firewall
- Supports DMZ and Port Forwarding
- Bandwidth control per IP address to increase network stability

### Easy Installation and Management

- 3 simple steps to establish WDS connection easily
- Supports AirLive AP Controllers in AP mode
- Self-healing mechanism through system auto reboot setting
- System status monitoring through remote Syslog Server

### **1.4 Product Specifications**

| Model Name                     | AirMax2 II                                            |                                      |                              | Airl                                     | Max5X II                                  |                 |              |  |
|--------------------------------|-------------------------------------------------------|--------------------------------------|------------------------------|------------------------------------------|-------------------------------------------|-----------------|--------------|--|
| Description                    | AirMax5X II:                                          | AirMax5X II: 5.8GHz 802.11n 300Mbps  |                              |                                          | oor Wireless C                            | PE              |              |  |
| Description                    | AirMax2N: 2.4GHz 802.11n 300Mbps Outdoor Wireless CPE |                                      |                              |                                          |                                           |                 |              |  |
| Hardware Features              |                                                       |                                      |                              |                                          |                                           |                 |              |  |
|                                | Wireless IEEE802.11 a/n, 2T2R                         |                                      |                              | Wireless IEEE 802.11a/b/n, 2T2R          |                                           |                 |              |  |
| Interfaces                     | PoE: 1 x 10                                           | /100BASE-TX                          | , auto-MD                    | I/MD                                     | IX, Passive P                             | oE PD           |              |  |
|                                | LAN: 1x 10/                                           | LAN: 1x 10/100BASE-TX, auto-MDI/MDIX |                              |                                          |                                           |                 |              |  |
|                                | Built-in 8dBi directional antenna with                |                                      |                              | Buil                                     | lt-in 14dBi dir                           | ectional anten  | na with dual |  |
| Antennas                       | dual polarization                                     |                                      |                              | pola                                     | arization                                 |                 |              |  |
| Button                         | Reset/Pair I                                          | button, WiFi M                       | lode Switc                   | h                                        |                                           |                 |              |  |
| Dimensions                     | 26.19*8.82*                                           | 5.82 cm                              |                              |                                          |                                           |                 |              |  |
| Weight                         | 405g                                                  |                                      |                              |                                          |                                           |                 |              |  |
| Power Requirements             | 48V Passiv                                            | e PoE                                |                              |                                          |                                           |                 |              |  |
| Power Consumption              | <13W                                                  |                                      |                              |                                          |                                           |                 |              |  |
| Wireless Interface Specificati | ons                                                   |                                      |                              |                                          |                                           |                 |              |  |
|                                | IEEE 802.1                                            | 1b/g/n                               |                              | IEE                                      | E 802.11a/n                               |                 |              |  |
|                                |                                                       | IEEE 802.11i                         |                              |                                          | E 802.11i                                 |                 |              |  |
| Standard                       | IEEE 802.3 10BASE-T                                   |                                      |                              |                                          | IEEE 802.3 10BASE-T                       |                 |              |  |
|                                | IEEE 802.3u100BASE-TX                                 |                                      |                              |                                          | IEEE 802.3u 100BASE-TX                    |                 |              |  |
|                                |                                                       | IEEE 802.3x flow control             |                              |                                          | IEEE 802.3x flow control                  |                 |              |  |
| Media Access Control           | CSMA/CA                                               |                                      |                              |                                          |                                           |                 |              |  |
|                                | 802.11b/g/n: OFDM (BPSK/ QPSK/                        |                                      |                              |                                          |                                           |                 |              |  |
| Modulation                     | 16QAM/ 64QAM)                                         |                                      |                              | 802                                      | 2.11a/n: OFDI                             | M (BPSK/ QP     | SK/ 16QAM/   |  |
|                                | 802.11b: DSSS (DBPSK/ DQPSK/                          |                                      |                              | 640                                      | QAM)                                      |                 |              |  |
|                                | ССК)                                                  |                                      |                              |                                          |                                           |                 |              |  |
| Frequency Band                 | FCC: 2.412~2.462GHz                                   |                                      |                              | FC                                       | C: 5.180~5.2                              | 40GHz, 5.745    | 5~5.825GHz   |  |
|                                | ETSI: 2.412~2.472GHz                                  |                                      |                              | ET                                       | SI: 5.180~5.7                             | 00GHz           |              |  |
|                                |                                                       |                                      |                              | FCC: 36, 40, 44, 48, 149, 153, 157, 161, |                                           |                 |              |  |
|                                |                                                       |                                      |                              | 165                                      | (9 channels)                              |                 |              |  |
|                                |                                                       |                                      |                              | ET                                       | ETSI: 36, 40, 44, 48, 100, 104, 108, 112, |                 |              |  |
| Operating Channels             | FCC: 1~11                                             | Channels                             |                              | 116                                      | 6, 132, 136, 1                            | 40 (16 chann    | els)         |  |
| Operating Channels             | ETSI: 1~13 Channels                                   |                                      |                              |                                          |                                           |                 |              |  |
|                                |                                                       |                                      |                              |                                          |                                           | ist will very i |              |  |
|                                |                                                       |                                      | countries according to their |                                          |                                           |                 |              |  |
|                                |                                                       |                                      |                              | reg                                      | ulations.                                 |                 |              |  |
| Max. Transmit Power            | FCC: up to 20 dBm                                     |                                      | FCC: up to 26dBm             |                                          |                                           |                 |              |  |
| (dBm)                          | ETSI: < 20dBm (EIRP) ETSI: < 20dBm (EIRP)             |                                      |                              |                                          |                                           |                 |              |  |
|                                | Network                                               |                                      | Receive                      |                                          | Network                                   |                 | Receive      |  |
|                                |                                                       | Data Rate                            | Sensitiv                     | ity                                      | Mode                                      | Data Rate       | Sensitivity  |  |
|                                | Mode                                                  | Mode                                 |                              |                                          | moue                                      |                 | (dBm)        |  |
|                                | 802.11b                                               | 1Mbps                                | -95                          |                                          |                                           |                 |              |  |
|                                |                                                       |                                      |                              |                                          |                                           |                 |              |  |

airlive

### User Manual of AirMax5X II

|                             |                                                    |                | 1       |         |                | -7- |
|-----------------------------|----------------------------------------------------|----------------|---------|---------|----------------|-----|
|                             |                                                    | 11Mbps         | -90     |         |                |     |
|                             | 802.11g                                            | 6Mbps          | -90     | 802.11a | 6Mbps          | -92 |
|                             | Ū                                                  | 54Mbps         | -72     |         | 54Mbps         | -75 |
|                             | 802.11n                                            | MCS0/MCS<br>8  | -90     | 802.11n | MCS0/MC<br>S8  | -91 |
|                             | HT20                                               | MCS7/MCS<br>15 | -72/-68 | HT20    | MCS7/MC<br>S15 | -72 |
|                             | 802.11n                                            | MCS0/MCS<br>8  | -90     | 802.11n | MCS0/MC<br>S8  | -88 |
|                             | HT40                                               | MCS7/MCS<br>15 | -72/-68 | HT40    | MCS7/MC<br>S15 | -70 |
| Environment & Certification |                                                    |                |         |         |                |     |
| Operating Temperature       | -30 ~ 70 de                                        | egrees C       |         |         |                |     |
| Operating Humidity          | 5 ~ 95% (n                                         | on-condensing  | )       |         |                |     |
| IP Level                    | IP65                                               |                |         |         |                |     |
| ESD Protection              | ± 8kV air-gap discharge<br>± 6kV contact discharge |                |         |         |                |     |
| Surge Protection            | ±4kV                                               |                |         |         |                |     |
| Regulatory                  | CE, RoHS                                           |                |         |         |                |     |
| Software                    |                                                    |                |         |         |                |     |
| LAN                         | Static IP<br>Supports IP-MAC binding               |                |         |         |                |     |
| WAN Type (GW/WISP<br>mode)  | Static IP                                          |                |         |         |                |     |
| Wireless Modes              |                                                    |                |         |         |                |     |
| Channel Width               | 20MHz, 40                                          | MHz            |         |         |                |     |
| Encryption Type             | WPA, WPA-PSK, WPA2, WPA2-PSK, 802.1X               |                |         |         |                |     |
|                             | Enable/Dis                                         | able SSID Broa | adcast  |         |                |     |
| Wireless Security           | Wireless MAC address filtering                     |                |         |         |                |     |
| 14 0015                     | User Isolation                                     |                |         |         |                |     |
| Max. SSIDs                  | 4                                                  |                |         |         |                |     |
| Max. Wireless Clients       | 64 per radio                                       |                |         |         |                |     |
| Max. WDS Peers              | 4 (Up to 3 peers)                                  |                |         |         |                |     |

|                     | -8-                                        |
|---------------------|--------------------------------------------|
| Wireless QoS        | Supports Wi-Fi Multimedia (WMM)            |
|                     | Auto Channel Selection                     |
|                     | WLAN Partition                             |
| Wireless Advanced   | Client Limit Control, Coverage Threshold   |
|                     | Distance control (Auto Ack Timeout)        |
|                     | Wi-Fi channel analysis chart               |
|                     | Fast Roaming                               |
|                     | Device status, wireless client List        |
| Chattan Manufaction | AirLive Smart Discovery                    |
| Status Monitoring   | DHCP client table                          |
|                     | System Log supports remote syslog server   |
| VLAN                | IEEE 802.1Q VLAN (VID: 3~4094)             |
| VLAN                | SSID-to-VLAN mapping up to 4 SSIDs         |
| Self-healing        | Supports auto reboot settings per day/hour |
|                     | Remote management through WEB/Telnet       |
|                     | Configuration backup and restore           |
|                     | Supports UPnP                              |
| Management          | Supports IGMP Proxy                        |
|                     | Supports PPTP/L2TP/IPSec VPN Pass-through  |
|                     |                                            |
|                     |                                            |
|                     |                                            |

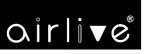

### **Chapter 2. Hardware Installation**

### 2.1 Product Outlook

AirMax5X II/2X II

Dimensions: 87 x 38 x 260mm

**Front Side** 

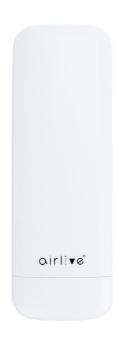

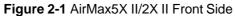

**Rear Side** 

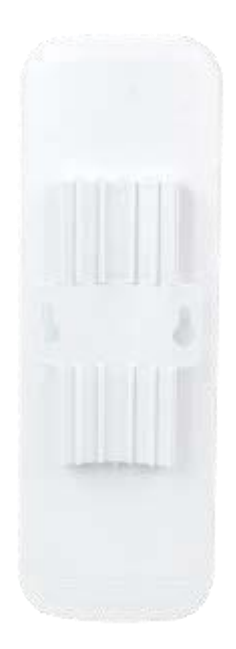

Figure 2-2 AirMax5X II/2XII Rear Side

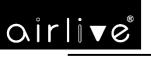

**Right Side** 

-10-

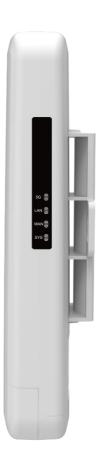

### Figure 2-3 AirMax5X II Right Side

Figure 2-4 AirMax2X II Right Side

### **LED Definition**

| LED      | State    | Meaning                                         |
|----------|----------|-------------------------------------------------|
| Dower    | On       | The device is powered on                        |
| Power    | Off      | The device is powered off                       |
|          | On       | Port linked                                     |
| WAN Port | Blinking | Data is transmitting or receiving data          |
|          | Off      | Nolink                                          |
|          | On       | Port linked                                     |
| LAN Port | Blinking | Data is transmitting or receiving data          |
|          | Off      | Nolink                                          |
|          | On       | The wireless radio is on                        |
| WLAN     | Blinking | Data is transmitting or receiving over wireless |
|          | Off      | The wireless radio is off                       |

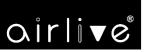

### Port and Button

It provides a simple interface monitoring the AP. Figure 2-5 shows the hardware interface of the AirMax5X II/2XII.

AirMax5X II/2XII Hardware Interface:

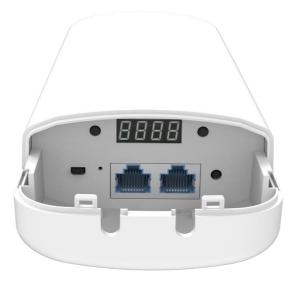

Figure 2-5 AirMax5X II Interface

### **Hardware Description**

### Hardware Interface Definition

| Object            | Description                                                                                                    |
|-------------------|----------------------------------------------------------------------------------------------------|
| PoE LAN Port      | 10/100Mbps RJ45 port, auto MDI/MDI-X                                                                                               |
| LAN Port          | 10/100Mbps RJ45 port, auto MDI/MDI-X                                                                                               |
| PtP Switch        | Position " <b>Master</b> " to "Slave" on the AP.                                                                                   |
|                   | Press and hold the <b>Reset</b> button on the device for over 15 seconds to return to the factory default setting.                 |
| Reset/Pair Button | Press the " <b>Reset/Pair</b> " button on both APs to be connected in 2 minutes. The connection has been successfully established. |

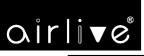

### **Chapter 3. Connecting to the CPE**

### 3.1 System Requirements

- Broadband Internet Access Service (Cable/xDSL/Ethernet connection)
- Passive PoE 48V(supply power to the AirMax5X II/2XII)
- PCs with a working Ethernet adapter and an Ethernet cable with RJ45 connectors
- PCs running Windows 98/ME, NT4.0, 2000/XP, Windows Vista / Win 7, MAC OS 9 or later, Linux, UNIX or other platforms compatible with TCP/IP protocols

Note 1. The CPE in the following instructions refers to AirLive AirMax5X II. 2. It is recommended to use Internet Explorer 11, Firefox or Chrome to access the CPE.

### 3.2 Installing the CPE

Before installing the CPE, make sure your PoE switch is connected to the Internet through the broadband service successfully at this moment. If there is any problem, please contact your local ISP.

Please install the AP according to the following steps. Don't forget to pull out the power plug and k eep your hands dry.

Step 1. Push the latch on the bottom of the Outdoor Wireless CPE to remove the sliding cover.

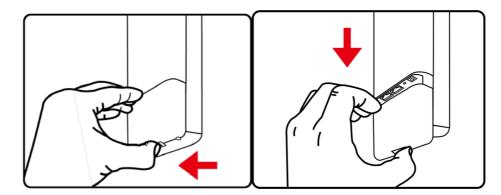

Figure 3-1 Connecting the Antenna

# oirlive

-13-

**Step 2.** Plug the RJ45 Ethernet cable into the PoE port of the Outdoor Wireless CPE. Then, slide back the cover to finish the installation.

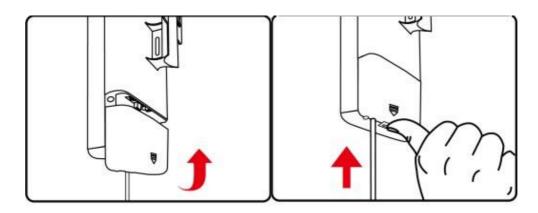

Figure 3-2 Connecting the Ethernet cable

**Step 3.** Place the mounting strap through the slot on the back of the Outdoor Wireless CPE and then around the pole. Tighten the mounting strap to secure the Outdoor Wireless CPE.

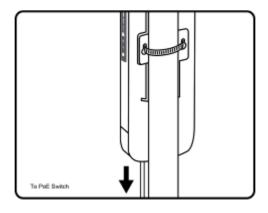

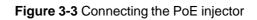

### Chapter 4. Quick Installation Guide

This chapter will show you how to configure the basic functions of your CPE within minutes.

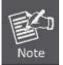

A computer with wired Ethernet connection to the Wireless CPE is required for the first-time configuration.

### 4.1 Manual Network Setup -- TCP/IP Configuration

The default IP address of the AirMax5X II is **192.168.1.253**. And the default Subnet Mask is 255.255.255.0. These values can be changed as you want. In this guide, we use all the default values for description.

Connect the AirMax5X II with your PC by an Ethernet cable plugging in LAN port on one side and in LAN port of PC on the other side. Please power on the AirMax5X II by PoE switch through the PoE port.

In the following sections, we'll introduce how to install and configure the TCP/IP correctly in **Windows 10**. And the procedures in other operating systems are similar. First, make sure your Ethernet Adapter is working, and refer to the Ethernet adapter manual if needed.

### **Configuring the IP Address Manually**

Summary:

- Set up the TCP/IP Protocol for your PC.
- Configure the network parameters. The IP address is 192.168.1.xxx (If the default IP address of the AirMax5X II is 192.168.1.253, and the DSL router is 192.168.1.254, the "xxx" can be configured to any number from 1 to 252.) and subnet mask is 255.255.255.0.
- 1 Select **Use the following IP address**, and then configure the IP address of the PC.
- 2 For example, as the default IP address of the AirMax5X II is 192.168.1.253 and the DSL router is 192.168.1.254, you may choose from 192.168.1.1 to 192.168.1.252.

-15-

| Q | 0 | r | Î | <b>S</b> ® |
|---|---|---|---|------------|
|   |   |   |   |            |

| pports<br>trator |
|------------------|
|                  |
|                  |
|                  |
|                  |
|                  |
|                  |
|                  |
| nced             |
|                  |

Figure 4-1 TCP/IP Setting

Now click **OK** to save your settings.

Now, you can run the ping command in the **command prompt** to verify the network connection between your PC and the AP. The following example is in **Windows 10** OS. Please follow the steps below:

- 1. Click on **Start > Run**.
- 2. Type "**cmd**" in the Search box.

| = | <b>፼</b> <u>D</u> ⊚           | Filters $\checkmark$ |
|---|-------------------------------|----------------------|
| ଭ | Best match                    |                      |
|   | Command Prompt<br>Desktop app |                      |
|   | Documents (3+)                |                      |
|   |                               |                      |
|   |                               |                      |
|   |                               |                      |
|   |                               |                      |
|   |                               |                      |
|   |                               |                      |
|   |                               |                      |
| ٢ |                               |                      |
| 2 |                               |                      |
|   | ∽ cmd                         |                      |

Figure 4-2 Windows Start Menu

- 3. Open a command prompt, type ping **192.168.1.253** and then press **Enter**.
  - If the result displayed is similar to Figure 4-3, it means the connection between your PC and the AP has been established well.

| Administrator: C:\Windows\system32\cmd.exe                                                             |
|----------------------------------------------------------------------------------------------------|
| Microsoft Windows [Version 6.1.7601]<br>Copyright (c) 2009 Microsoft Corporation. All rights reserved. |
| C:∨ping 192.168.1.253                                                                                  |
| Pinging 192.168.1.253 with 32 bytes of data:                                                           |
| Reply from 192.168.1.253: bytes=32 time=17ms TTL=64                                                    |
| Reply from 192.168.1.253: bytes=32 time=18ms TTL=64                                                    |
| Reply from 192.168.1.253: bytes=32 time=18ms TTL=64                                                    |
| Reply from 192.168.1.253: bytes=32 time=18ms TTL=64                                                    |
| Ping statistics for 192.168.1.253:                                                                     |
| Packets: Sent = 4, Received = 4, Lost = 0 (0% loss),                                                   |
| Approximate round trip times in milli-seconds:                                                         |
| Minimum = 17ms, Maximum = 18ms, Average = 17ms                                                         |
| C: \>                                                                                                  |
| · · · · · · · · · · · · · · · · · · ·                                                                  |

Figure 4-3 Successful Result of Ping Command

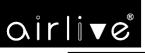

-17-

If the result displayed is similar to Figure 4-4, it means the connection between your PC and the AP has failed.

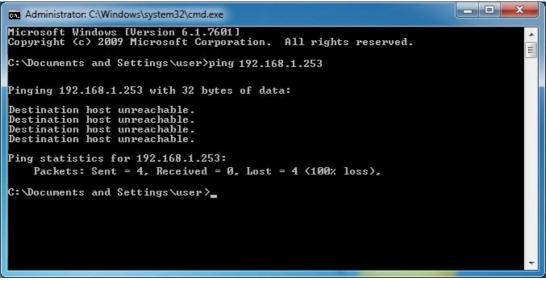

Figure 4-4 Failed Result of Ping Command

If the address is 0.0.0.0, check your adapter installation, security settings, and the settings on your AP. Some firewall software programs may block a DHCP request on newly installed adapters.

### 4.2 Starting Setup in the Web UI

It is easy to configure and manage the CPE with the web browser.

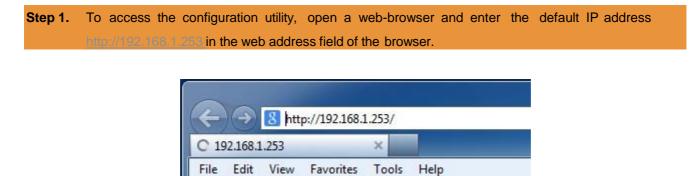

Figure 4-5 Login by Default IP Address

After a moment, a login window will appear. Enter **admin** for the password in lower case letters. Then click **LOGIN** or press the **Enter** key.

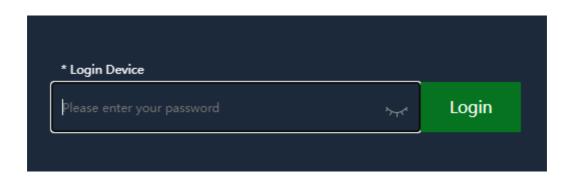

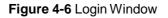

### Default IP Address: 192.168.1.253

Default ID/Password: admin

Note

If the above screen does not pop up, it may mean that your web-browser has been set to a proxy. Go to Tools menu> Internet Options> Connections> LAN Settings on the screen that appears, uncheck **Using Proxy** and click **OK** to finish it.

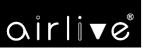

### Chapter 5. Configuring the CPE

This chapter delivers a detailed presentation of CPE's functionalities and features 3 main items below, allowing you to manage the CPE with ease. The screen shots use the AirMax5X II as an example.

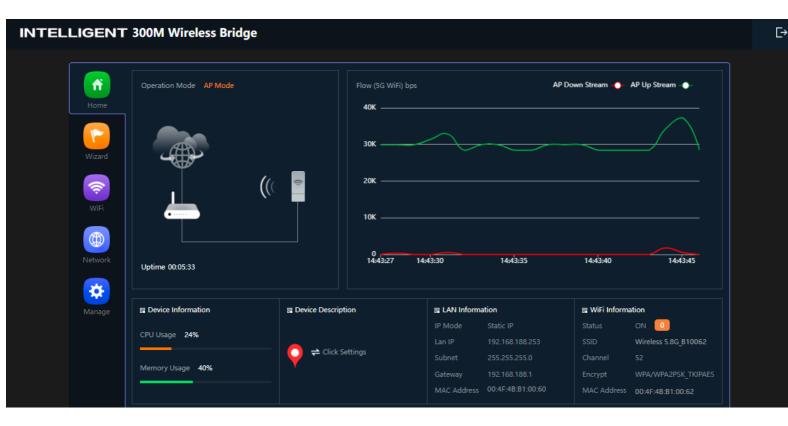

The page includes the following fields:

| Object                   | Description                                                                        |
|--------------------------|------------------------------------------------------------------------------------|
| Operation Mode           | It shows the current mode status.                                                  |
| Device Information       | It shows the CPU/memory usage.                                                     |
| Device Description       | You can enter the device description.                                              |
| Flow (2.4G/5G Wi-Fi) bps | It shows the Upstream/Downstream graph.                                            |
| LAN Information          | It shows the device IP mode, LAN IP, subnet, gateway and MAC address.              |
| Wi-Fi Information        | It shows the Wi-Fi status, SSID, channel, Encryption, MAC address and client list. |
| Version                  | It shows the firmware version (Double-click to show more detailed info.).          |

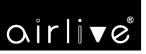

### 5.1 Wizard

The Wizard guides you to configuring the AirMax5X II in a different mode, including AP ,Repeater mode.

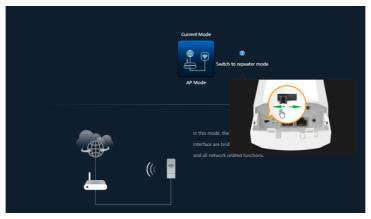

Figure 5-2 Operation Mode

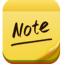

The default operation mode is AP mode.

Change the PtP switch to optional AP/repeater mode.

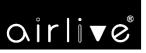

### 5.2 AP Mode

Click "Wizard"  $\rightarrow$  "AP Mode" and the following page will be displayed. This section allows you to configure the AP mode.

| AP Mode           |                 | × |
|-------------------|-----------------|---|
| 1<br>LAN Settings |                 | 0 |
| IP Mode           | Static IP 🔹     |   |
| Lan IP            | 192.168.1.253   |   |
| Subnet            | 255.255.255.0   |   |
| Gateway           | 192.168.1.1     |   |
| Primary DNS       | 114.114.114.114 |   |
| Secondary DNS     | 8.8.4.4         |   |
|                   | Next            |   |

Figure 5-2 AP Mode

The page includes the following fields:

| Object        | Description                                                      |
|---------------|------------------------------------------------------------------|
| IP Mode       | Select "Static IP" or "DHCP Client" for setting up device IP     |
| LAN IP        | Enter the AP static IP address                                   |
| Subnet        | Enter the network mask                                           |
| Gateway       | Enter the default gateway IP address                             |
| Primary DNS   | Enter the primary DNS IP address, or not insert ip address       |
| Secondary DNS | Enter the secondary DNS IP address, or not insert the ip address |

Image: Street Street Stree

Figure 5-21 AP Mode – Set up Wi-Fi The page includes the following fields:

| Object           | Description                                                                                                    |  |  |
|------------------|----------------------------------------------------------------------------------------------------|--|--|
| Wi-Fi Status     | Select ON (Green) or OFF (Gray) to enable or disable wireless LAN                                                      |  |  |
| SSID             | It is the wireless network name. The default SSID is "AirLive_2.4G" or "AirLive_5G"                                    |  |  |
| Hide your SSID ? | Select ON (Green) or OFF (Gray) to hide wireless LAN or not                                                            |  |  |
| Bandwidth        | Select the operating channel width, "20MHz" or "40MHz" or 80MHz"                                                       |  |  |
| Channel          | Select the operating channel you would like to use. The channel range will be changed by selecting a different domain. |  |  |
| Encryption       | Select the wireless encryption. The default is "None"                                                                  |  |  |
| Timing           | Set time to restart                                                                                                    |  |  |

-22-

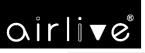

### 5.3 Repeater Mode

Click "Wizard"  $\rightarrow$  "Repeater Mode" and the following page will be displayed. This section allows you to configure the Repeater mode.

| Repeater Mode     |                     |      | × |
|-------------------|---------------------|------|---|
| 0                 |                     |      |   |
| Repeater Settings |                     |      |   |
| Repeater SSID     | Wireless2.4G        | Scan |   |
| Lock BSSID        |                     |      |   |
| Encryption        | WPA/WPA2PSK_TKIPAES |      |   |
| Password          | qj6x962k6           |      |   |
| BandWidth         | 40M                 |      |   |
| P2P               | 0                   |      |   |
|                   | Next                |      |   |
|                   |                     |      |   |

Figure 5-3 Repeater Mode The page includes the following fields:

| Object        | Description                                                       |  |  |
|---------------|-------------------------------------------------------------------|--|--|
| Repeater SSID | Enter the root AP's SSID or press "Scan" to select                |  |  |
| Lock BSSID    | Check to lock the root AP' MAC address                            |  |  |
| Encryption    | Select the wireless encryption of root AP. The default is         |  |  |
|               | "WPA/WPA2PSK_TKIPAES"                                             |  |  |
| Password      | Enter the password of root AP                                     |  |  |
| Bandwidth     | Select the operating channel width, "20MHz" or "40MHz" or "80MHz" |  |  |
| P2P           | Enable switch for Point to Point function                         |  |  |

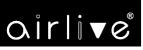

-24-

Press the "Scan" button to find the root AP that you need to repeat and press Choice to select the AP.

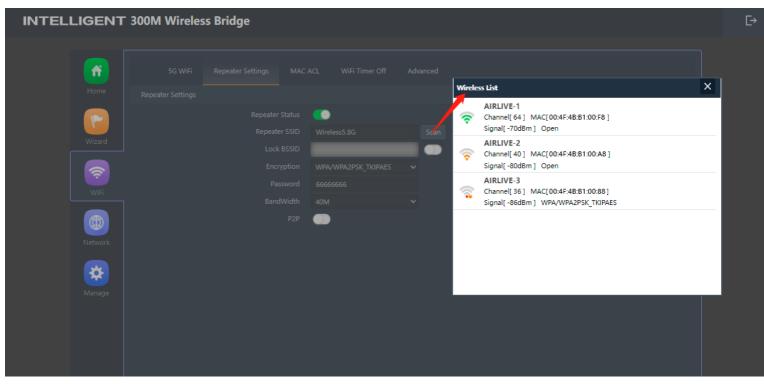

Figure 5-32 Repeater Mode -- Scan AP

Set up the repeater wireless network

| AP Mode       |                 |      |   | × |
|---------------|-----------------|------|---|---|
| 1 e           | )               |      |   |   |
|               |                 |      |   |   |
| SSID          | Airlive-AX-2.4G |      | _ |   |
|               | Hide your SSID? |      |   |   |
| Channel       | 20M 🗸           |      |   |   |
| Encrypt       | Encryption      |      |   |   |
| WiFi Password | 53110625        |      |   |   |
|               | Back            | Next |   |   |
|               |                 |      |   |   |

Figure 5-20 Repeater Mode – Setting up Wi-Fi The page includes the following fields:

### User Manual of AirMax5X II

|                  | -25-                                                                                |
|------------------|-------------------------------------------------------------------------------------|
| Object           | Description                                                                         |
| Wi-Fi Status     | Select ON (Green) or OFF (Gray) to enable or disable wireless LAN                   |
| SSID             | It is the wireless network name. The default SSID is "AirLive_2.4G" or "AirLive_5G" |
| Hide your SSID ? | Select ON (Green) or OFF (Gray) to hide wireless LAN or not                         |
| Encryption       | Select the wireless encryption. The default is "None"                               |
| Timing           | Set time to restart                                                                 |

| Repeater Mode    |                 | × |
|------------------|-----------------|---|
| 1 2 LAN Settings |                 |   |
| IP Mode          | Static IP v     |   |
| Lan IP           | 192.168.1.100   |   |
| Subnet           | 255.255.255.0   |   |
| Gateway          | 192.168.1.1     |   |
| Primary DNS      | 114.114.114.114 |   |
| Secondary DNS    | 8.8.4.4         |   |
|                  | Back Next       |   |

Figure 5-33 Repeater Mode - Setting up Wi-Fi

The page includes the following fields:

| Object        | Description                                                  |
|---------------|--------------------------------------------------------------|
| IP Mode       | Select "Static IP" or "DHCP Client" for setting up device IP |
| LAN IP        | Enter the AP static IP address                               |
| Subnet        | Enter the network mask                                       |
| Gateway       | Enter the default gateway IP address                         |
| Primary DNS   | Enter the primary DNS IP address, or not                     |
| Secondary DNS | Enter the secondary DNS IP address, or not                   |

Enter the LAN IP address.

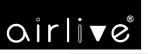

5.4 Wi-Fi

2.4G/5G Wi-Fi

5.4.1 Basic

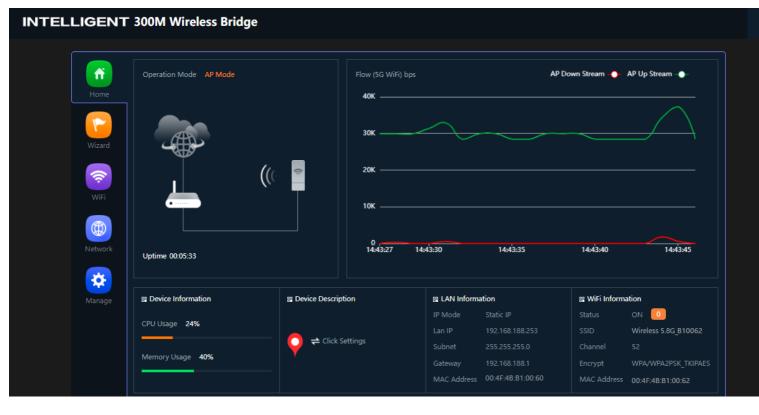

| Object           | Description                                                                                          |
|------------------|----------------------------------------------------------------------------------------------------|
| Wi-Fi Status     | Select ON (Green) or OFF (Gray) to enable or disable wireless LAN                                    |
| SSID             | It is the wireless network name. The default SSID is <b>"AirLive_2.4G</b> " or " <b>AirLive_5G</b> " |
| Hide your SSID ? | Select ON (Green) or OFF (Gray) to hide wireless LAN or not                                          |
| Channel          | It shows the channel of the CPE. Default 2.4G channel is 6, and 5GHz is channel 36.                  |
| Encryption       | Select the wireless encryption. The default is "None"                                                |
| WMM              | Enable/Disable WMM (Wi-Fi Multimedia) function                                                       |
| Wi-Fi Analyzer   | Press this button to analyze local area wireless signal                                              |

-26-

Ŀ

# oirlive

-27-

### 5.4.2 VAP

| 2G WiFi | 5G WiFi | MAC ACL | WiFi Timer Off | Advanced        |                                                   |       |
|---------|---------|---------|----------------|-----------------|---------------------------------------------------|-------|
|         | VAP 1   |         |                |                 |                                                   |       |
| _       |         |         | WiFi Status    | •••             |                                                   |       |
|         |         |         | SSID           | AirLive VLAN100 |                                                   |       |
|         |         |         |                | Hide your SSID? |                                                   |       |
|         |         |         | Encrypt        | Encryption 🗸    |                                                   |       |
|         |         |         | WiFi Password  | 66666666        |                                                   |       |
|         |         |         | VLAN ID        | 100             | Vlan-id range must be 3~4094, 0 means not enabled |       |
|         |         |         |                |                 |                                                   | Apply |
|         |         |         |                |                 |                                                   |       |

Figure 5-23 VAP

Select VAP1~VAP3 to enable virtual AP

The page includes the following fields:

| Object                                                                                                    | Description                                                                             |  |
|----------------------------------------------------------------------------------------------------|-----------------------------------------------------------------------------------------|--|
| Wi-Fi Status                                                                                                    | Select <b>ON (Green)</b> or <b>OFF (Gray)</b> to enable or disable virtual wireless LAN |  |
| SSID       It is the wireless network name. The default SSID is "AirLive_2.4G         _1" to       AirLive_2.4G_3" or "AirLive_5G_1" to         AirLive_5G_3" |                                                                                         |  |
| Hide your SSID ?                                                                                                    | Select ON (Green) or OFF (Gray) to hide wireless LAN or not                             |  |
| Channel                                                                                                    | It shows the channel of the CPE. Default 2.4GHz is channel 6, and 5GHz is channel 36.   |  |
| Encryption                                                                                                    | Select the wireless encryption. The default is "None"                                   |  |
| WMM                                                                                                    | Enable/Disable WMM (Wi-Fi Multimedia ) function                                         |  |

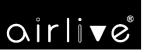

### MAC ACL

### 5.4.3 MAC ACL=MAC Access Control List

| <b>f</b> | 5G WiFi | MAC ACL | WiFi Timer Off Ad |                   |       |        |        |
|----------|---------|---------|-------------------|-------------------|-------|--------|--------|
| Home     |         | SN      | Name              | MAC Address       | Mark  | Status | Config |
|          |         |         |                   | B6:58:BF:65:9F:90 | Eddie | ۲      | ٥      |
| Wizard   |         |         |                   |                   |       |        |        |
|          |         |         |                   |                   |       |        |        |
| <b></b>  |         |         |                   |                   |       |        |        |
| WiFi     | 1       |         |                   |                   |       |        |        |
|          |         |         |                   |                   |       |        |        |
| Network  |         |         |                   |                   |       |        |        |
| *        |         |         |                   |                   |       |        |        |
| Manage   |         |         |                   |                   |       |        |        |
|          |         |         |                   |                   |       |        |        |
|          |         |         |                   |                   |       |        |        |
|          |         |         |                   |                   |       |        |        |
|          |         |         |                   |                   |       |        |        |
|          | Add     | Delete  | Apply Disable     |                   |       |        |        |

### Figure 5-104 MAC ACL

### The page includes the following fields:

| Object     | Description                                                   |  |  |  |
|------------|---------------------------------------------------------------|--|--|--|
| Add        | Press the "Add" button to add end-device that is scanned from |  |  |  |
|            | wireless network and mark them                                |  |  |  |
| Delete     | Press the "Delete" button to delete device from list          |  |  |  |
| Apply      | Press the "Apply" button to enable/disable the rule           |  |  |  |
| ACL Status | Select the rule of ACL, default is <b>Disable</b> .           |  |  |  |
|            | Whitelist: Allows the devices to pass in the rule             |  |  |  |
|            | Blacklist: Prohibited rules within the device through         |  |  |  |

| Add | Delete | Apply | Allows the device to pass in th ▼          |
|-----|--------|-------|--------------------------------------------|
|     |        |       | Disable                                    |
|     |        |       | Allows the device to pass in the rule      |
|     |        |       | Prohibited rules within the device through |

Figure 5-25 ACL status

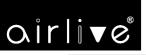

### 5.4.4 Wi-Fi Timer Off

|               | 5G WiFi MAC ACL WiFi Timer Off Advanced                         |
|---------------|-----------------------------------------------------------------|
| Home          | Wifi Timer Off                                                  |
| <b>Wizard</b> | WiFi Timer Off<br>Time Frame 17 • : 00 • - 23 • : 59 •<br>Apply |
| WiFi          | Арру                                                            |
| Network       |                                                                 |
| Manage        |                                                                 |
|               |                                                                 |
|               |                                                                 |

### Figure 5-26 Wi-Fi Timer Off

The page includes the following fields:

| Object          | Description                                                |  |  |
|-----------------|------------------------------------------------------------|--|--|
| Wi-Fi Timer Off | Select ON (Green) or OFF (Gray) to enable or disable timer |  |  |
| Time Frame      | Choose the time frame of Wi-Fi                             |  |  |

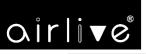

### Advanced

### 5.4.5 Advanced

|          | 5G WiFi MAC ACL WiFi Timer Off | Advanced |                 |       |
|----------|--------------------------------|----------|-----------------|-------|
| Home     | Advanced                       |          |                 |       |
|          | 5G Mode                        | 11AC     | •               |       |
| Wizard   |                                | 64       | (Range 1-64)    |       |
| wizaru   |                                | OFF      | *               |       |
|          |                                | -90      | (-95dBm~-65dBm) |       |
| WiFi     |                                | Max      |                 |       |
| VVIII    |                                | OFF      |                 |       |
|          |                                | ON       | •               |       |
| Network  |                                | 2346     | (256-2346)      |       |
|          |                                | 2347     | (0-2347)        |       |
| <b>*</b> |                                | ON       | *               |       |
| Manage   |                                | OFF      | •               |       |
|          |                                |          |                 | Apply |
|          |                                |          |                 |       |
|          |                                |          |                 |       |
| 0        |                                |          |                 |       |
|          |                                |          |                 |       |
|          |                                |          |                 |       |

Figure 5-27 Advanced The page includes the following fields:

| Object                 | Description                                                              |  |  |  |  |
|------------------------|--------------------------------------------------------------------------|--|--|--|--|
| 2.4G/5G Mode           | Select 802.11A or 802.11AN or 802.11AC in CPE                            |  |  |  |  |
| Maximum 2.4G/5G per AP | The maximum users are <b>64</b> per radio                                |  |  |  |  |
| 2.4G/5G WLAN Partition | Enable it to isolate each connected wireless client so that they cannot  |  |  |  |  |
|                        | access mutually.                                                         |  |  |  |  |
| 2.4G/5G Coverage       | The coverage threshold is to limit the weak signal of clients occupying  |  |  |  |  |
| Threshold              | session. The default is -90dBm                                           |  |  |  |  |
| 2.4G/5G TX Power       | The range of transmit power is Max (100%), Efficient (75%),              |  |  |  |  |
|                        | Enhanced (50%), Standard (25%) or Min (12.5%). In case of                |  |  |  |  |
|                        | shortening the distance and the coverage of the wireless network, input  |  |  |  |  |
|                        | a smaller value to reduce the radio transmission power                   |  |  |  |  |
| Multicast Fast         | A part of the 802.11n standard that allows sending multiple frames per   |  |  |  |  |
|                        | single access to the medium by combining frames together into one        |  |  |  |  |
|                        | larger frame. It creates the larger frame by combining smaller frames    |  |  |  |  |
|                        | with the same physical source, destination end points, and traffic class |  |  |  |  |
|                        | (QoS) into one large frame with a common MAC header                      |  |  |  |  |
| Short GI               | Guard intervals are used to ensure that distinct transmissions do not    |  |  |  |  |
|                        | interfere with one another.                                              |  |  |  |  |
| Packet Threshold       | When the length of a d ata packet exceeds this value, the router will    |  |  |  |  |

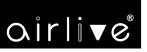

-31-

|                      | send an RTS frame to the destination wireless node, and the latter will reply with a CTS frame, and thus they are ready to communicate. The |  |  |  |  |
|----------------------|----------------------------------------------------------------------------------------------------|--|--|--|--|
|                      | default value is <b>2346</b>                                                                                                    |  |  |  |  |
| <b>RTS Threshold</b> | Enable or Disable RTS/CTS protocol. It can be used in the following                                                                         |  |  |  |  |
|                      | scenarios and used by Stations or Wireless AP.                                                                                              |  |  |  |  |
|                      | 1)When medium is too noisy or lots of interferences are present. If the                                                                     |  |  |  |  |
|                      | AP/Station cannot get a chance to send a packet, the RTS/CTS                                                                                |  |  |  |  |
|                      | mechanism can be initiated to get the packet sent.                                                                                          |  |  |  |  |
|                      | 2)In mixed mode, the hidden node problem can be avoided.                                                                                    |  |  |  |  |
|                      | The default value is <b>2347</b>                                                                                                    |  |  |  |  |
| Dial Switch          | Enable or Disable physical PtP switch                                                                                                    |  |  |  |  |
| Terminal Fast Roam   | Enable or Disable 802.11k, 802.11v and 802.11r                                                                                              |  |  |  |  |

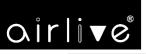

### 5.5 Network

### 5.5.1 LAN Settings

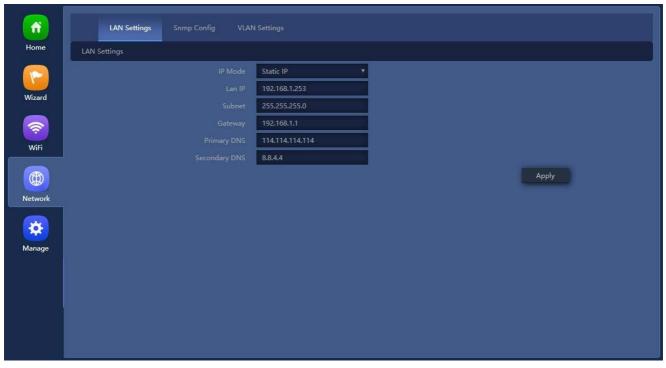

Figure 5-28 LAN Settings The page includes the following fields:

| Object        | Description                                                  |  |
|---------------|--------------------------------------------------------------|--|
| IP Mode       | Select "Static IP" or "DHCP Client" for setting up device IP |  |
| LAN IP        | Enter the AP static IP address                               |  |
| Subnet        | Enter the network mask                                       |  |
| Gateway       | Enter the default gateway IP address                         |  |
| Primary DNS   | Enter the primary DNS IP address, or not                     |  |
| Secondary DNS | Enter the secondary DNS IP address, or not                   |  |

### 5.5.2 SNMP Config

| LAN Settings | Snmp Config | VLAN          | Settings |  |  |       |
|--------------|-------------|---------------|----------|--|--|-------|
| Snmp Config  |             |               |          |  |  |       |
|              |             | private       |          |  |  |       |
|              |             | public        |          |  |  |       |
|              |             | 192.168.1.100 |          |  |  |       |
|              |             |               |          |  |  | Apply |

Figure 5-29 SNMP Config

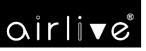

The page includes the following fields:

| Object                   | Description                                                     |
|--------------------------|-----------------------------------------------------------------|
| Read Community           | Enter the read community, default is <b>public</b>              |
| Write Community          | Enter the write community, default is private                   |
| Trap Destination Address | Enter the SNMP trap IP address, default is <b>192.168.1.100</b> |

### 5.5.3 VLAN Settings

| LAN Settings | Snmp Config VLAN     | Settings             |                      |                      |
|--------------|----------------------|----------------------|----------------------|----------------------|
|              | АР                   | VAP 1                | VAP 2                | VAP 3                |
| 5G WiFi      | VLAN-ID range 3-4094 | VLAN-ID range 3-4094 | VLAN-ID range 3-4094 | VLAN-ID range 3-4094 |
|              |                      |                      |                      |                      |
|              |                      |                      |                      |                      |
|              |                      |                      |                      |                      |
|              |                      |                      |                      |                      |
|              |                      |                      |                      |                      |
|              |                      |                      |                      |                      |
|              |                      |                      |                      |                      |
|              |                      |                      |                      |                      |
|              |                      |                      |                      |                      |
|              |                      |                      |                      |                      |
| Apply OFF    | T                    |                      |                      |                      |

### Figure 5-11 VLAN Settings

The page includes the following fields:

| Object  | Description                           |
|---------|---------------------------------------|
| AP      | Select AP or VAP included in the VLAN |
| VLAN ID | Enter the VLAN ID from 3 to 4094      |

### 5.5.4 WAN Settings

### Static IP

If your ISP offers you static IP Internet connection type, select "**Static IP**" and then enter IP address, subnet mask, default gateway and primary DNS information provided by your ISP in the corresponding fields.

# oirlive

-34-

| LAN Settings Static DHCP WAN | Settings WAN Advanced Set | tings URL Mapping |
|------------------------------|---------------------------|-------------------|
| WAN Settings                 |                           |                   |
|                              | Static IP 🔹               |                   |
|                              |                           |                   |
|                              |                           |                   |
|                              |                           |                   |
|                              | 1500                      | (1400-1500)       |
|                              | 8.8.8.8                   |                   |
|                              | 4.4.4.4                   |                   |
|                              | 1000M Fiber 🔻             |                   |
|                              | 1000000                   | Kbps              |
|                              | 1000000                   | Kbps              |
|                              |                           | Apply             |

### Figure 5-31 Static IP

### The page includes the following fields:

| Object          | Description                                                                          |  |
|-----------------|--------------------------------------------------------------------------------------|--|
| IP Address      | Enter the WAN IP address provided by your ISP. Enquire your ISP if you are not clear |  |
| Subnet          | Enter WAN Subnet Mask provided by your ISP                                           |  |
| Default Gateway | Enter the WAN Gateway address provided by your ISP                                   |  |
| MTU             | Maximum Transmission Unit. Default is 1500                                           |  |
| Primary DNS     | Enter the necessary DNS address provided by your ISP                                 |  |
| Secondary DNS   | Enter the secondary DNS address provided by your ISP                                 |  |
| Upstream        | Enter limited upstream throughput, default is <b>1000000</b> Kbps                    |  |
| Downstream      | Enter limited downstream throughput, default is <b>1000000</b> Kbps                  |  |

### PPPoE (ADSL)

Select **PPPOE** if your ISP is using a PPPoE connection and provide you with PPPoE user name and password info.

## oirlive®

|                              |                                |                   | -35-  |
|------------------------------|--------------------------------|-------------------|-------|
| LAN Settings Static DHCP WAN | Settings WAN Advanced Set      | tings URL Mapping |       |
| WAN Settings                 |                                |                   |       |
|                              | PPPoE                          |                   | 5     |
|                              | Please enter account.          |                   |       |
|                              | Please enter password.         |                   |       |
|                              | If not, please do not fill out |                   |       |
|                              | If not, please do not fill out |                   |       |
|                              | 1452                           | (1400-1492)       |       |
|                              |                                |                   |       |
|                              | 6,8,8,8                        |                   |       |
|                              | 2.2.2.3                        |                   |       |
|                              | 1000M Fiber                    |                   |       |
|                              | 1000000                        | Kbps              |       |
|                              | 1000000                        | Kbps              |       |
|                              |                                |                   | Apply |

Figure 5-32 PPPoE (ADSL) The page includes the following fields:

| Object           | Description                                                         |  |
|------------------|---------------------------------------------------------------------|--|
| Username         | Enter the PPPoE User Name provided by your ISP                      |  |
| Password         | Enter the PPPoE password provided by your ISP                       |  |
| Set DNS Manually | Enable/Disable DNS Manually                                         |  |
| Primary DNS      | Enter the necessary DNS address provided by your ISP                |  |
| Secondary DNS    | Enter the secondary DNS address provided by your ISP                |  |
| MTU              | Maximum Transmission Unit. Default is 1452                          |  |
| Band Type        | Select the band type provided by your ISP                           |  |
| Upstream         | Enter limited upstream throughput, default is <b>1000000</b> Kbps   |  |
| Downstream       | Enter limited downstream throughput, default is <b>1000000</b> Kbps |  |

#### DHCP

Choose "**DHCP**" and the router will automatically obtain IP addresses, subnet masks and gateway addresses from your ISP.

# oirlive

#### User Manual of AirMax5X II

|                              |                          | -3                  | 86- |
|------------------------------|--------------------------|---------------------|-----|
| LAN Settings Static DHCP WAN | Settings WAN Advanced Se | ettings URL Mapping |     |
| WAN Settings                 |                          |                     |     |
|                              | DHCP                     |                     |     |
|                              | 1492                     | (1400-1500)         |     |
| Set DNS Manually             |                          |                     |     |
|                              | 8.8.8.8                  |                     |     |
|                              | 4,4,4,4                  |                     |     |
| Band Type                    | 1000M Fiber              |                     |     |
|                              | 1000000                  | Kbps                |     |
|                              | 1000000                  | Кыра                |     |
|                              |                          | Apply               |     |

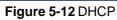

The page includes the following fields:

| Object           | Description                                                         |
|------------------|---------------------------------------------------------------------|
| MTU              | Maximum Transmission Unit. Default is 1452                          |
| Set DNS Manually | Enable/Disable DNS Manually                                         |
| Primary DNS      | Enter the necessary DNS address provided by your ISP                |
| Secondary DNS    | Enter the secondary DNS address provided by your ISP                |
| Band Type        | Select the band type provided by your ISP                           |
| Upstream         | Enter limited upstream throughput, default is <b>1000000</b> Kbps   |
| Downstream       | Enter limited downstream throughput, default is <b>1000000</b> Kbps |

#### 5.5.5 WAN advanced settings

| LAN Settings          | Static DHCP | WAN Settings | WAN Advanced Settings     | URL Mapping                         |
|-----------------------|-------------|--------------|---------------------------|-------------------------------------|
| WAN Advanced Settings |             |              |                           |                                     |
|                       |             | Enable well  | server access on WAN port | 8060 (1-65535)                      |
|                       |             | MAC Clone    |                           | Scan                                |
|                       |             | 🕖 Enable Pin |                           |                                     |
|                       |             | Enable IPse  |                           |                                     |
|                       |             | Enable PP1   |                           |                                     |
|                       |             | Enable L2T   |                           |                                     |
|                       |             | Line Detec   | tion Host Name 1 114.114  | 114,114 Host Name 2 114,114,115,115 |
|                       |             |              |                           | Apply                               |

Figure 5-13 WAN advanced settings

| Object                                        | Description                                                                       |
|-----------------------------------------------|-----------------------------------------------------------------------------------|
| Enable web server access on WAN port          | Enable to access from WAN, default port is 8080                                   |
| MAC clone                                     | Enable and scan to clone the MAC address                                          |
| Enable Ping Access on WAN                     | Enable or Disable this function                                                   |
| Enable IPsec passthrough on<br>VPN connection | Enable or disable IPSec to pass through IPSec communication data.                 |
| Enable PPTP passthrough on<br>VPN connection  | Enable or disable PPTP to pass through PPTP communication data.                   |
| Enable L2TP passthrough on<br>VPN connection  | Enable or disable L2TP to pass through L2TP communication data.                   |
| Line Detection                                | Enable to ping Host 1 and Host 2 IP. If ping fails, the WAN will be disconnected. |

# oirlive

### 5.6 Security

| Url Filter                                                                        |                                                             |   |     |      | × |
|-----------------------------------------------------------------------------------|-------------------------------------------------------------|---|-----|------|---|
| Url Filter                                                                        |                                                             |   |     |      |   |
| Status                                                                            |                                                             |   |     |      |   |
| Rule Name                                                                         | Black list                                                  |   |     |      |   |
| Time Group                                                                        | Any                                                         | ¥ | Add |      |   |
| URL                                                                               | www.faceback.com                                            |   |     |      |   |
| Mark                                                                              |                                                             |   |     |      |   |
|                                                                                   |                                                             |   |     | Save |   |
|                                                                                   |                                                             |   |     | Save |   |
|                                                                                   |                                                             |   |     |      |   |
|                                                                                   |                                                             |   |     |      |   |
|                                                                                   |                                                             |   |     |      |   |
|                                                                                   |                                                             |   |     |      |   |
| Url Filter                                                                        |                                                             |   |     |      | × |
| <b>Url Filter</b>                                                                 |                                                             |   |     |      | × |
|                                                                                   | ••••••••••••••••••••••••••••••••••••                        |   |     |      | × |
| Url Filter                                                                        |                                                             |   |     |      | × |
| Url Filter<br>Status                                                              |                                                             |   | Add |      | × |
| Url Filter<br>Status<br>Rule Name<br>Time Group                                   | Black list<br>Custom                                        | • | Add |      | × |
| Url Filter<br>Status<br>Rule Name<br>Time Group                                   | Black list<br>Custom                                        |   | Add |      | × |
| Url Filter<br>Status<br>Rule Name<br>Time Group<br>Time Range<br>Work Date        | Black list<br>Custom<br>00 ▼ : 00 ▼ - 00 ▼ : 00             |   | Add |      | × |
| Url Filter<br>Status<br>Rule Name<br>Time Group<br>Time Range<br>Work Date        | Black list<br>Custom<br>00 ▼ : 00 ▼ - 00 ▼ : 00<br>Everyday |   | Add |      | × |
| Url Filter<br>Status<br>Rule Name<br>Time Group<br>Time Range<br>Work Date<br>URL | Black list<br>Custom<br>00 ▼ : 00 ▼ - 00 ▼ : 00<br>Everyday |   | Add | Cont | × |
| Url Filter<br>Status<br>Rule Name<br>Time Group<br>Time Range<br>Work Date<br>URL | Black list<br>Custom<br>00 ▼ : 00 ▼ - 00 ▼ : 00<br>Everyday |   | Add | Save | × |

Figure 5-35 URL Filtering

| Object | Description                                           |
|--------|-------------------------------------------------------|
| Add    | Press the " <b>Add</b> " button to add the rule       |
| Delete | Press the " <b>Delete</b> " button to delete the rule |

## oirlive

|            | -39-                                                       |
|------------|------------------------------------------------------------|
| Apply      | Press the "Apply" button to enable/disable the rule        |
| Status     | Select ON (Green) or OFF (Gray) to enable or disable       |
| Rule Name  | Enter the rule name, e.g. Black list                       |
| Time Group | Select Any or Customer to set up time range and work data. |
| URL        | Enter the URL that you need to put in Blacklist            |
| Mark       | Enter the mark string, or not                              |

#### Enable/disable URL filter function

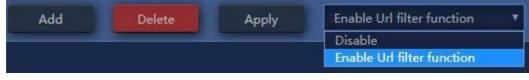

Figure 5-36 URL Filtering

#### 5.6.2 IP/Port Filtering

| IP Filter  |           |   |      |                    | × |
|------------|-----------|---|------|--------------------|---|
| IP Filter  |           |   |      |                    |   |
| Status     | <b>()</b> |   |      |                    |   |
| Rule Name  |           |   |      |                    |   |
| Time Group | Any       | • | Add  |                    |   |
| IP Group   | Custom    | Ŧ | Add  |                    |   |
| IP Address |           |   |      | Scan               |   |
| Port Range |           |   | No e | mpty,range:1-65535 |   |
| Protocol   | TCP+UDP   | v |      |                    |   |
| Mark       |           |   |      |                    |   |
|            |           |   |      | Save               |   |
|            |           |   |      |                    |   |
|            |           |   |      |                    |   |
|            |           |   |      |                    |   |
|            |           |   |      |                    |   |

Figure 5-37 IP/Port Filtering

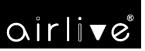

The page includes the following fields:

| Object                   | Description                                                               |
|--------------------------|---------------------------------------------------------------------------|
| Add                      | Press the "Add" button to add the rule in the Black- or Whitelist         |
| Delete                   | Press the " <b>Delete</b> " button to delete the rule                     |
| Apply                    | Press the " <b>Apply</b> " button to enable/disable the rule              |
| Status                   | Select ON (Green) or OFF (Gray) to enable or disable                      |
| Rule Name                | Enter the rule name, e.g. Black list                                      |
| Time Group               | Select Any or Customer to set up time range and work data.                |
| IP Group                 | Select IP Group for adding IP by entering IP range or by scanning devices |
| IP Address               | Enter the IP that you need to put in Black- or Whitelist                  |
| Port Range               | Enter the web port to access                                              |
| Protocol                 | Select TCP, UDP or TCP+UDP                                                |
| Mark                     | Enter the mark string, or not                                             |
| IP/Port Filtering Status | Select the rule of IP/Port Filtering, default is <b>Disable</b> .         |
|                          | Whitelist: Allow the devices to pass in the rule                          |
|                          | Blacklist: Prohibited rules within the device through                     |

| Add | Delete | Apply | Disable 🔻                                                                                      |
|-----|--------|-------|------------------------------------------------------------------------------------------------|
|     |        |       | Disable<br>Allows the device to pass in the rule<br>Prohibited rules within the device through |

Figure 5-38 IP/Port Filtering

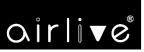

#### 5.6.3 MAC Filtering

-41-

| MAC Filter  |                         |   |      |      | × |
|-------------|-------------------------|---|------|------|---|
| MAC Filter  |                         |   |      |      |   |
| Status      | •••                     |   |      |      |   |
| Rule Name   |                         |   |      |      |   |
| Time Group  | Any                     | ¥ | Add  |      |   |
| MAC Address |                         |   | Scan |      |   |
| Mark        |                         |   |      |      |   |
|             |                         |   |      | Save |   |
|             |                         |   |      |      |   |
|             |                         |   |      |      |   |
|             |                         |   |      |      |   |
|             |                         |   |      |      |   |
| MAC Filter  |                         |   |      |      | × |
| MAC Filter  |                         |   |      |      |   |
| Status      | <b>()</b>               |   |      |      |   |
| Rule Name   |                         |   |      |      |   |
| Time Group  | Custom                  | • | Add  |      |   |
| Time Range  | 00 • : 00 • - 00 • : 00 | × |      |      |   |
| Work Date   | Everyday                | × |      |      |   |
| MAC Address |                         |   | Scan |      |   |
| Mark        |                         |   |      |      |   |
|             |                         |   |      | Save |   |
|             |                         |   |      |      |   |
|             |                         |   |      |      |   |

Figure 5-39 MAC Filtering

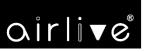

The page includes the following fields:

| Object               | Description                                                       |  |  |  |  |  |  |  |  |
|----------------------|-------------------------------------------------------------------|--|--|--|--|--|--|--|--|
| Add                  | Press the "Add" button to add the rule in the Black- or Whitelist |  |  |  |  |  |  |  |  |
| Delete               | Press the "Delete" button to delete the rule                      |  |  |  |  |  |  |  |  |
| Apply                | Press the "Apply" button to enable/disable the rule               |  |  |  |  |  |  |  |  |
| Status               | Select ON (Green) or OFF (Gray) to enable or disable              |  |  |  |  |  |  |  |  |
| Rule Name            | Enter the rule name, e.g. Black list                              |  |  |  |  |  |  |  |  |
| Time Group           | Select Any or Customer to set up time range and work data.        |  |  |  |  |  |  |  |  |
| MAC Address          | Enter the MAC address that you need to put in Black- or Whitelist |  |  |  |  |  |  |  |  |
| Mark                 | Enter the mark string, or not                                     |  |  |  |  |  |  |  |  |
| MAC Filtering Status | Select the rule of MAC Filtering, default is <b>Disable</b> .     |  |  |  |  |  |  |  |  |
|                      | Whitelist: Allow the devices to pass in the rule                  |  |  |  |  |  |  |  |  |
|                      | Blacklist: Prohibited rules within the device through             |  |  |  |  |  |  |  |  |
| Add Delete           | Apply Disable 🔻                                                   |  |  |  |  |  |  |  |  |

| Add | Delete | Apply | Disable 🔻                                  |
|-----|--------|-------|--------------------------------------------|
|     |        |       | Disable                                    |
|     |        |       | Allows the device to pass in the rule      |
|     |        |       | Prohibited rules within the device through |

Figure 5-40 MAC Filtering

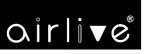

#### 5.6.4 Security (Port Mapping/Port Forwarding)

| Security      |              |   |             |              | × |
|---------------|--------------|---|-------------|--------------|---|
| Security      |              |   |             |              |   |
| Status        |              |   |             |              |   |
| Rule Class    | User Defined | ٣ |             |              |   |
| Rule Name     |              |   |             |              |   |
| Protocol      | TCP+UDP      | ٣ |             |              |   |
| Lan IP        |              |   | Scan        |              |   |
| External Port |              |   | No empty,ra | ange:1-65535 |   |
| Internal Port |              |   | No empty,ra | ange:1-65535 |   |
| Mark          |              |   |             |              |   |
|               |              |   |             | Save         |   |
|               |              |   |             |              |   |

Figure 5-41 Port Mapping

| Object        | Description                                                       |
|---------------|-------------------------------------------------------------------|
| Add           | Press the "Add" button to add the rule in the black or white list |
| Delete        | Press the " <b>Delete</b> " button to delete the rule             |
| Apply         | Press the "Apply" button to enable/disable the rule               |
| Status        | Select ON (Green) or OFF (Gray) to enable or disable              |
| Rule Name     | Enter the rule name, e.g. Black list                              |
| Protocol      | Select TCP, UDP or TCP+UDP                                        |
| LAN IP        | Enter the IP address that you need for port forwarding            |
| External Port | Enter the external port range                                     |
| Internal Port | Enter the internal port range                                     |
| Mark          | Enter the mark string, or not                                     |

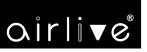

#### Enable/disable Port Mapping function

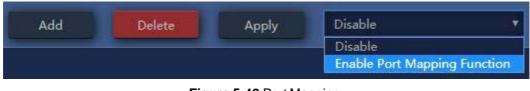

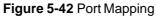

#### 5.6.5 DMZ

|     | Url Filter | IP Filter | MAC Filter |             | DMZ |  |  |  |
|-----|------------|-----------|------------|-------------|-----|--|--|--|
| DMZ |            |           |            |             |     |  |  |  |
|     |            |           |            |             |     |  |  |  |
|     |            |           |            | 192.168.1.1 | 50  |  |  |  |
|     |            |           |            |             |     |  |  |  |
|     |            |           |            |             |     |  |  |  |

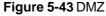

| Object      | Description                       |
|-------------|-----------------------------------|
| Enable DMZ  | Select Enable DMZ Host or Disable |
| DMZ Host IP | Enter the DMZ LAN IP              |

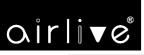

### 5.7 Manage

#### 5.7.1 Configure

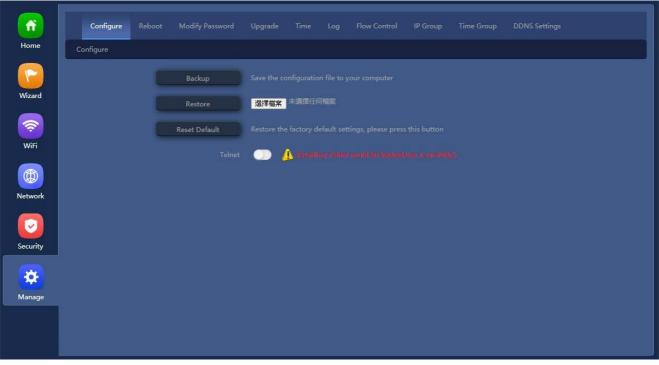

#### Figure 5-44 Configure

| Object        | Description                                                                              |
|---------------|------------------------------------------------------------------------------------------|
| Backup        | Press the " <b>Backup</b> " button to save the configuration file to your computer       |
| Restore       | Press the " <b>Restore</b> " button to reload the configuration file from your computer  |
| Reset Default | Press the "Reset Default" button to do factory default, be careful.                      |
| Telnet        | (Enabling Telnet could be hacked,Use it carefully!) Only for AirLive support team using. |

# oirli**v**e®

#### 5.7.2 Reboot

| Configure | Reboot | Modify Password    | Upgrade  | Time       |      | Flow Control |  | DDNS Settings |
|-----------|--------|--------------------|----------|------------|------|--------------|--|---------------|
| Reboot    |        |                    |          |            |      |              |  |               |
|           |        |                    | Reboot   |            |      |              |  |               |
|           |        | Timed Reboot       |          |            |      |              |  |               |
|           |        | O Reboot Time      | Everyday | <b>~</b> a | 3:00 | <b>~</b>     |  |               |
|           |        | 🔵 Restart Interval |          |            |      |              |  |               |
|           |        |                    |          |            |      |              |  | Apply         |

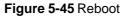

The page includes the following fields:

| Object           | Description                                                          |
|------------------|----------------------------------------------------------------------|
| Reboot           | Press the " <b>Reboot</b> " button to restart system                 |
| Timed Reboot     | Select ON (Green) or OFF (Gray) to enable or disable schedule reboot |
| Reboot Time      | Option " <b>Reboot Time</b> " to set the date and time of the rule   |
| Restart Interval | Option "Restart Interval" to select duty day of the rule             |

#### 5.7.3 Modify Password

The page you can change the password.

| Configure       | Reboot | Modify Password | Upgrade |   |   | Flow Control | Time Group | DDNS Settings |
|-----------------|--------|-----------------|---------|---|---|--------------|------------|---------------|
| Modify Password | )      |                 |         |   |   |              |            |               |
|                 |        | Old Password    |         |   |   |              |            |               |
|                 |        |                 |         | _ | _ |              |            |               |
|                 |        |                 |         |   | _ |              |            |               |
|                 |        |                 |         |   |   |              |            | Apply         |

Figure 5-46 Modify Password

-46-

#### 5.7.4 Upgrade

|      | Configure | Reboot | Modify Password | Upgrade |         | Flow Control |   | DDNS Settings |
|------|-----------|--------|-----------------|---------|---------|--------------|---|---------------|
| Upgi | rade      |        |                 |         |         |              |   |               |
|      |           |        |                 |         |         |              |   |               |
|      |           |        | 選擇檔案 未選         | 譯任何檔案   |         |              |   |               |
|      |           |        |                 |         | ation 🥑 |              |   |               |
|      |           |        | 🚺 Note: Do n    |         |         |              |   |               |
|      |           |        |                 |         |         |              | U | ograde        |

Figure 5-47 Upgrade

The page includes the following fields:

| Object                | Description                                                                                                    |
|-----------------------|----------------------------------------------------------------------------------------------------|
| Selectfile            | Press the " <b>Select file</b> " button to reload the firmware file from your computer <b>Be careful, choose the wrong file will crash the database</b> |
| Whether to resume the | Select <b>ON (Green)</b> or <b>OFF (Gray)</b> to enable or disable factory default                                                                      |
| factory configuration | after upgrade firmware                                                                                                    |
| Upgrade               | Press the " <b>Upgrade</b> " button to start the process                                                                                                |

### 5.7.5 Time

| Co   | onfigure | Reboot | Modify Password | Upgrade   | Time        | Log      | Flow Control       |   |   | DDNS Settings |
|------|----------|--------|-----------------|-----------|-------------|----------|--------------------|---|---|---------------|
| Time |          |        |                 |           |             | -        |                    |   |   |               |
|      |          |        |                 |           |             |          |                    |   |   |               |
|      |          |        |                 |           |             |          |                    |   |   |               |
|      |          |        |                 | (GMT-08:  | :00)Pacific | Time (US | 5,Canada); Tijuana | ~ |   |               |
|      |          |        |                 |           |             |          |                    |   |   |               |
|      |          |        |                 | time.winc | lows.com    |          | ~                  |   |   |               |
|      |          |        |                 |           |             |          |                    |   | A | pply          |

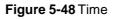

The page includes the following fields:

| Object      | Description                 |
|-------------|-----------------------------|
| System Time | Show the system time status |

-47-

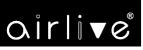

|                    | -48-                                                                                  |
|--------------------|---------------------------------------------------------------------------------------|
| NTP Enable         | Select ON (Green) or OFF (Gray) to enable or disable NTP                              |
| Time Zone Select   | Select the time zone for GMT                                                          |
| Manual IP settings | Select <b>ON (Green)</b> or <b>OFF (Gray)</b> to enable or disable manual IP function |
| NTP Server         | Select the NTP server                                                                 |

### 5.7.6 Log

| Configure | Reboot | Modify Password | Upgrade | Log | Flow Control |  | DDNS Settings |
|-----------|--------|-----------------|---------|-----|--------------|--|---------------|
| Log       |        |                 |         |     |              |  |               |
|           |        |                 | ON      | _   | ~            |  |               |
|           |        |                 | 0.0.0   |     |              |  |               |
| Log       |        |                 |         |     |              |  |               |

### Figure 5-49 Log

| Object             | Description                                                                                                    |
|--------------------|----------------------------------------------------------------------------------------------------|
| Log                | Select ON (Green) or OFF (Gray) to enable or disable                                                                       |
| Remote Log Service | Select <b>ON (Green)</b> or <b>OFF (Gray)</b> to enable or disable remote log function and enter the log server IP address |
| Export             | Press the "Export" button to export the log.bin file                                                                       |
| Delete             | Press the " <b>Delete</b> " button to clear the log                                                                        |
| Refresh            | Press the " <b>Refresh</b> " button to refresh the log                                                                     |
| Apply              | Press the " <b>Apply</b> " button to save the configuration                                                                |

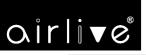

#### 5.7.7 Flow Control

|    | Configure | Reboot Modify Pas | ssword Upgrade | Time Log <b>Flo</b> | w Control IP Group |      | DDNS Settings |      |        |
|----|-----------|-------------------|----------------|---------------------|--------------------|------|---------------|------|--------|
|    | SN        | Address Name      | Time Group     | Limited Mode        | Up                 | Down | Status        | Mark | Config |
|    |           |                   |                |                     |                    |      |               |      | ۲      |
|    |           |                   |                |                     |                    |      |               |      | ۲      |
|    |           |                   |                |                     |                    |      |               |      |        |
|    |           |                   |                |                     |                    |      |               |      |        |
|    |           |                   |                |                     |                    |      |               |      |        |
|    |           |                   |                |                     |                    |      |               |      |        |
|    |           |                   |                |                     |                    |      |               |      |        |
|    |           |                   |                |                     |                    |      |               |      |        |
|    |           |                   |                |                     |                    |      |               |      |        |
|    |           |                   |                |                     |                    |      |               |      |        |
|    |           |                   |                |                     |                    |      |               |      |        |
|    |           |                   |                |                     |                    |      |               |      |        |
|    |           |                   |                |                     |                    |      |               |      |        |
| Ac |           | Delete Apply      | Enable QoS     | ~                   |                    |      |               |      |        |

#### Figure 5-50 Setup Flow Control

The page includes the following fields:

| Object | Description                                                |
|--------|------------------------------------------------------------|
| Add    | Press the "Add" button to add the rule in the control list |
| Delete | Press the "Delete" button to delete the rule               |
| Apply  | Press the "Apply" button to enable/disable the rule        |
| Status | Select enable or disable QoS rule                          |

#### Enable/disable Port Mapping function

| Add | Delete | Apply | Enable QoS  | ~ |
|-----|--------|-------|-------------|---|
|     |        |       | Disable QoS |   |
|     |        |       | Enable QoS  |   |

Figure 5-51 Enable or Disable QoS Rule

#### User Manual of AirMax5X II

| Speed Limit  |                     |           |      |      |      | × |
|--------------|---------------------|-----------|------|------|------|---|
| Speed Limit  |                     |           |      |      |      |   |
| Status       |                     |           |      |      |      |   |
| IP Group     | Custom              | ~         | Add  |      |      |   |
| IP Address   |                     |           |      | Scan |      |   |
| Time Group   | Any                 | ~         | Add  |      |      |   |
| Limited Mode | Shared Limited Band | width 🗸 🗸 |      |      |      |   |
| Up           |                     |           | Kbps |      |      |   |
| Down         |                     |           | Kbps |      |      |   |
| Mark         |                     |           |      |      |      |   |
|              |                     |           |      |      | Save |   |
|              |                     |           |      |      |      |   |
|              |                     |           |      |      |      |   |
|              |                     |           |      |      |      |   |
|              |                     |           |      |      |      |   |

Figure 5-52 Add rule of flow control(Speed Limit)

The page includes the following fields:

airlive

| Object       | Description                                                                     |
|--------------|---------------------------------------------------------------------------------|
| Status       | Select enable or disable flow control rule                                      |
| IP Group     | Select custom or Add an IP group                                                |
| IP Address   | Enter an IP address range or use scan to select                                 |
| Time Group   | Select any or custom or Add a Time group                                        |
| Limited Mode | Select limited mode for shared limited bandwidth or exclusive limited bandwidth |
| Up           | Enter the upstream limited for kbps                                             |
| Down         | Enter the downstream limited for kbps                                           |
| Mark         | Enter the mark string, or not                                                   |

#### -50-

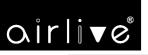

#### 5.7.8 IP Group

| Configure | Reboot | Modify Password | Upgrade | Time | Log | Flow Control | IP Group | Time Group | DDNS Settings |        |
|-----------|--------|-----------------|---------|------|-----|--------------|----------|------------|---------------|--------|
|           | SN     | Group           | Name    |      |     | IP Range     |          |            | Mark          | Config |

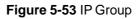

| Object | Description                                            |
|--------|--------------------------------------------------------|
| Add    | Press the "Add" button to add IP group in list         |
| Delete | Press the " <b>Delete</b> " button to delete the group |

| ×    |
|------|
|      |
|      |
| Scan |
|      |
| Save |
|      |
|      |

Figure 5-54 Add IP Group

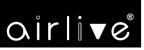

The page includes the following fields:

| Object     | Description                                     |
|------------|-------------------------------------------------|
| Group Name | Enter an IP group description                   |
| IP Address | Enter an IP address range or use scan to select |
| Mark       | Enter the mark string, or not                   |

#### 5.7.9 Time Group

|   | Configure | Reboot Modify Passw | ord Upgrade | og Flow Control |           | Time Group | DDNS Settings |      |        |
|---|-----------|---------------------|-------------|-----------------|-----------|------------|---------------|------|--------|
|   | SN        | Time Group          | Time Range  |                 | Work Date |            |               | Mark | Config |
|   |           |                     |             |                 |           |            |               |      | Ø      |
|   |           |                     |             |                 |           |            |               |      |        |
|   |           |                     |             |                 |           |            |               |      |        |
|   |           |                     |             |                 |           |            |               |      |        |
|   |           |                     |             |                 |           |            |               |      |        |
|   |           |                     |             |                 |           |            |               |      |        |
|   |           |                     |             |                 |           |            |               |      |        |
|   |           |                     |             |                 |           |            |               |      |        |
|   |           |                     |             |                 |           |            |               |      |        |
|   |           |                     |             |                 |           |            |               |      |        |
|   |           |                     |             |                 |           |            |               |      |        |
|   |           |                     |             |                 |           |            |               |      |        |
|   |           |                     |             |                 |           |            |               |      |        |
| - | Add       | Delete              |             |                 |           |            |               |      |        |

#### Figure 5-55 Time Group

| Object | Description                                            |
|--------|--------------------------------------------------------|
| Add    | Press the "Add" button to add time group in list       |
| Delete | Press the " <b>Delete</b> " button to delete the group |

## oirlive®

|            |                      |      | -53- |
|------------|----------------------|------|------|
| Time Group |                      |      | ×    |
| Time Group |                      |      |      |
| Time Group |                      |      |      |
| Time Range | 00 🗸 : 00 🗸 - 00 🗸 : | 00 🗸 |      |
| Work Date  | Everyday             | ~    |      |
| Mark       |                      |      |      |
|            |                      |      | Save |
|            |                      |      |      |
|            |                      |      |      |
|            |                      |      |      |

Figure 5-56 Add Time Group

| Object     | Description                                   |
|------------|-----------------------------------------------|
| Time Group | Enter a time group description                |
| Time Range | Select start time and end time for time range |
| Work Date  | Select workday by option table                |
| Mark       | Enter the mark string, or not                 |

-54-

## Chapter 6. Quick Connection to a Wireless Network

In the following sections, the default SSID of the AirMax5X II is configured to "default".

### 6.1 Windows XP (Wireless Zero Configuration)

Step 1: Right-click on the wireless network icon displayed in the system tray

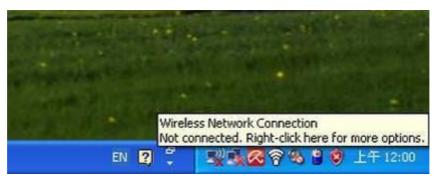

Figure 6-1 System Tray – Wireless Network Icon

Step 2: Select [View Available Wireless Networks]

Step 3: Highlight and select the wireless network (SSID) to connect

- (1) Select SSID [default]
- (2) Click the [Connect] button

| <sup>(1</sup> 1 <sup>0)</sup> Wireless Network Connect                                                      | ion                                                                                                    | $\mathbf{X}$ |
|----------------------------------------------------------------------------------------------------|----------------------------------------------------------------------------------------------------|--------------|
| Network Tasks                                                                                               | Choose a wireless network                                                                                        |              |
| 😴 Refresh network list                                                                                      | Click an item in the list below to connect to a <u>w</u> ireless network in range or to get more<br>information. |              |
| Set up a wireless network for a home or small office                                                        | ((p))                                                                                                    | ^            |
| Related Tasks                                                                                               | ((p)) <b>•••</b>                                                                                                 | ≡            |
| <ul> <li>Learn about wireless<br/>networking</li> <li>Change the order of<br/>preferred networks</li> </ul> | Image: Security-enabled wireless network       Image: Security-enabled wireless network                          |              |
| Change advanced settings                                                                                    | (( )) default                                                                                                    |              |
|                                                                                                    | To connect to this network, click Connect. You might need to enter<br>additional information.                    |              |
|                                                                                                    | (( <b>ရ</b> ))                                                                                                   | ~            |
|                                                                                                    |                                                                                                    |              |

Figure 6-2 Choosing a Wireless Network

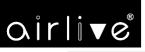

-55-

#### Step 4: Enter the encryption key of the wireless AP

- (1) The Wireless Network Connection box will appear
- (2) Enter the encryption key that is configured in section 5.7.2.1
- (3) Click the [Connect] button

| Wireless Network Con | inection                                                                                                    | × |
|----------------------|----------------------------------------------------------------------------------------------------|---|
|                      | uires a network key (also called a WEP key or WPA key).<br>ent unknown intruders from connecting to this network.<br>ck Connect. |   |
| Network <u>k</u> ey: | •••••                                                                                                    |   |
| Confirm network key: | •••••                                                                                                    |   |
|                      | Connect                                                                                                    |   |

Figure 6-3 Entering the Network Key

#### Step 5: Check if "Connected" is displayed

| (1)) Wireless Network Connec                            | ion                                                                                             |                    |
|---------------------------------------------------------|-------------------------------------------------------------------------------------------------|--------------------|
| Network Tasks                                           | Choose a wireless network                                                                       |                    |
| 🛃 Refresh network list                                  | Click an item in the list below to connect to a <u>w</u> ireless network in rai<br>information. | nge or to get more |
| Set up a wireless network<br>for a home or small office | ((p)) default                                                                                   | Connected 👷 📤      |
|                                                         | 📕 😚 Security-enabled wireless network (WPA)                                                     |                    |
| Related Tasks                                           | (( <b>Q</b> ))                                                                                  |                    |
| Learn about wireless                                    | 🛛 💡 🖁 Security-enabled wireless network (WPA)                                                   | •B008•             |
| networking                                              | ((Q))                                                                                           |                    |
| A Change the order of preferred networks                | 🖡 👸 Security-enabled wireless network                                                           |                    |
| 🏈 Change advanced                                       | (( <b>Q</b> ))                                                                                  |                    |
| settings                                                | 🖡 👸 Security-enabled wireless network                                                           |                    |
|                                                         | (( <b>Q</b> ))                                                                                  |                    |
|                                                         | Unsecured wireless network                                                                      |                    |
|                                                         | (( <b>Q</b> ))                                                                                  |                    |
|                                                         | Unsecured wireless network                                                                      | • 100 🗸 🗸          |
|                                                         |                                                                                                 | Connect            |
|                                                         |                                                                                                 | Connoct            |

Figure 6-4 Choosing a Wireless Network -- Connected

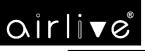

-56-

Some laptops are equipped with a "Wireless ON/OFF" switch for the internal wireless LAN. Make sure the hardware wireless switch is switched to "ON" position.

## 6.2 Windows 7 (WLAN AutoConfig)

WLAN AutoConfig service is built-in in Windows 7 that can be used to detect and connect to wireless network. This built-in wireless network connection tool is similar to wireless zero configuration tool in Windows XP.

#### Step 1: Right-click on the network icon displayed in the system tray

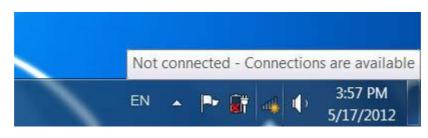

Figure 6-5 Network Icon

Step 2: Highlight and select the wireless network (SSID) to connect

- (1) Select SSID [default]
- (2) Click the [Connect] button

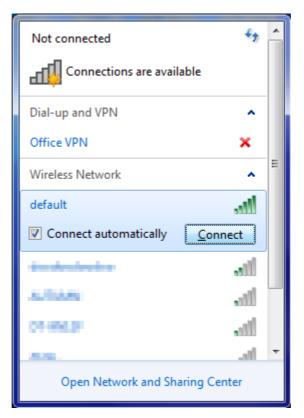

Figure 6-6 WLAN AutoConfig

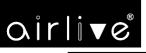

<u>-57</u>-

| 歐    |
|------|
| Note |

If you will be connecting to this Wireless AP in the future, check [Connect automatically].

#### Step 4: Enter the encryption key of the wireless AP

- (1) The Connect to a Network box will appear
- (2) Enter the encryption key that is configured
- (3) Click the [OK] button

| Connect to a Netw | ork                                                       |
|-------------------|-----------------------------------------------------------|
| Type the networ   | k security key                                            |
| Security key:     |                                                           |
|                   | Hide characters                                           |
| 9                 | You can also connect by pushing the button on the router. |
|                   | OK Cancel                                                 |

Figure 6-7 Typing the Network Key

| X      |
|--------|
|        |
|        |
| Cancel |
|        |

Figure 6-8 Connecting to a Network

#### Step 5: Check if "Connected" is displayed

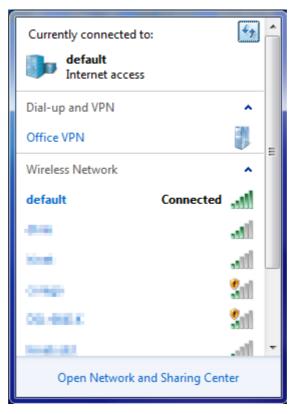

Figure 6-9 Connected to a Network

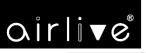

### 6.3 Mac OS X 10.x

In the following sections, the default SSID of the AirMax5X II is configured to "default".

Step 1: Right-click on the network icon displayed in the system tray

The AirPort Network Connection menu will appear

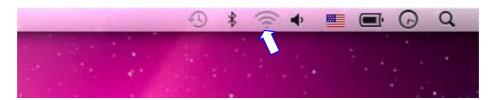

Figure 6-10 Mac OS - Network Icon

Step 2: Highlight and select the wireless network (SSID) to connect

- (1) Select and SSID [default]
- (2) Double-click on the selected SSID

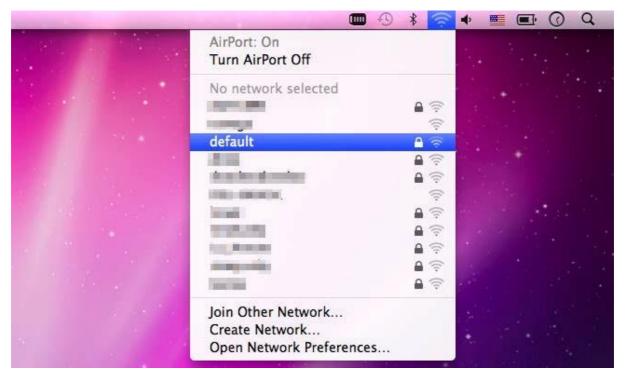

Figure 6-11 Highlighting and Selecting the Wireless Network

#### Step 4: Enter the encryption key of the wireless AP

- (1) Enter the encryption key that is configured
- (2) Click the [OK] button

| - | 6 | 0 | - |
|---|---|---|---|
|   |   |   |   |

| The network "default" requires a WPA<br>password. |
|---------------------------------------------------|
| Password:                                         |
| Show password Remember this network               |
| (Cancel) (OK                                      |

Figure 6-12 Enter the Password

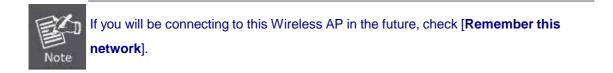

#### **Step 5**: Check if the AirPort is connected to the selected wireless network.

If "Yes", then there will be a "check" symbol in front of the SSID.

|                                                                                                    | Ð    | * 🛜        | • |     | ŀ Ø | Q |
|----------------------------------------------------------------------------------------------------|------|------------|---|-----|-----|---|
| AirPort: On<br>Turn AirPort Off                                                                                 |      |            |   |     |     |   |
| √default                                                                                                    |      | 6 1        |   | 100 |     |   |
|                                                                                                    |      |            |   |     |     |   |
| The second second second second second second second second second second second second second second second se |      | ((:-       |   |     |     |   |
|                                                                                                    |      | 9 🛜        |   |     |     |   |
|                                                                                                    |      |            |   |     |     |   |
| (10)-000(m)(a)                                                                                                  |      | ((+        |   |     |     |   |
|                                                                                                    |      |            |   |     | 1.2 |   |
| a share at                                                                                                    |      |            |   |     |     |   |
| and the second                                                                                                  |      |            |   |     |     |   |
| post, resolution                                                                                                |      |            |   |     |     |   |
|                                                                                                    |      |            |   |     |     |   |
| THE PARTY OF                                                                                                    |      | <b>₽</b> 🛜 |   |     |     |   |
| Join Other Network                                                                                              |      |            |   |     |     |   |
| Create Network<br>Open Network Preferences                                                                      | 5    |            |   |     |     |   |
|                                                                                                    | 1000 |            |   |     |     |   |

Figure 6-13 Connected to the Network

There is another way to configure the MAC OS X wireless settings:

#### Step 1: Click and open the [System Preferences] by going to Apple > System Preference or Applications

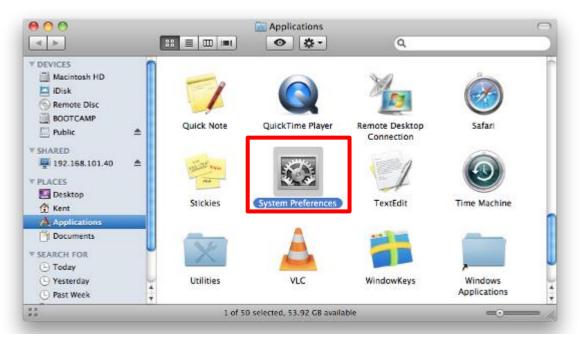

#### Figure 6-14 System Preferences

#### Step 2: Open Network Preference by clicking on the [Network] icon

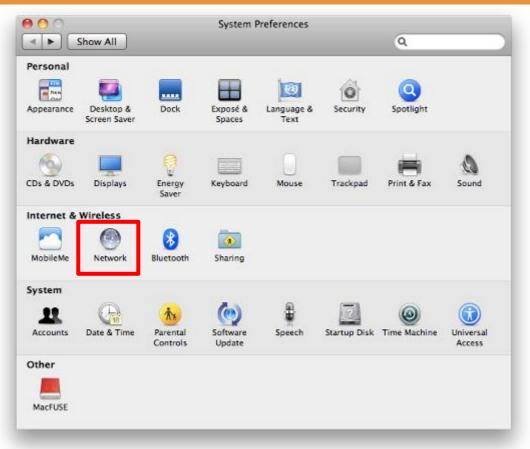

Figure 6-15 System Preferences -- Network

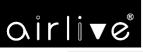

#### Step 3: Check Wi-Fi setting and select the available wireless network

- (1) Choose the AirPort on the left-menu (make sure it is ON)
- (2) Select Network Name [default] here

If this is the first time to connect to the Wireless AP, it should show "Not network selected".

| 0            | Network                       |                                                               |
|--------------|-------------------------------|---------------------------------------------------------------|
| Show All     |                               | ٩                                                             |
| Locat        | ion: Automatic                | •                                                             |
| USB Ethernet | Status: On                    | Turn AirPort Off                                              |
| 802.11dapter | AirPort is turn<br>a network. | ned on but is not connected to                                |
| AirPort      | Network Name 🗸 No networ      | rk selected                                                   |
| Home VPN     |                               | €<br>(;;                                                      |
|              | default                       | <u> </u>                                                      |
|              |                               |                                                               |
|              | 100 mm                        |                                                               |
|              | 1                             |                                                               |
|              | in terms                      | €<br>()<br>()<br>()<br>()<br>()<br>()<br>()<br>()<br>()<br>() |
|              | Join Other<br>Create Net      | Network<br>twork                                              |
| - 0-         | Show AirPort status in menu b | par Advanced)                                                 |

Figure 6-16 Selecting the Wireless Network

### 6.4 iPhone/iPod Touch/iPad

In the following sections, the default SSID of the AirMax5X II is configured to "default".

Step 1: Tap the [Settings] icon displayed in the home screen

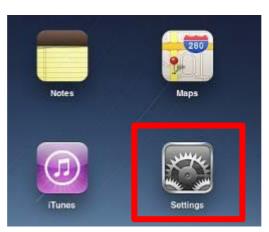

Figure 6-17 iPhone – Settings icon

Step 2: Check Wi-Fi setting and select the available wireless network

- (1) Tap [General] \ [Network]
- (2) Tap [**Wi-Fi**]

If this is the first time to connect to the Wireless AP, it should show "Not Connected".

| Pad                       | 10:35 AM          | 100   |
|---------------------------|-------------------|-------|
| Settings                  | General           |       |
| Airplane Mode OFF         |                   |       |
| Wi-Fi Not Connected       | About             | >     |
| Notifications On          | Usage             | >     |
| Carrier                   | Sounds            | >     |
| 🕎 Cellular Data           |                   |       |
| 🛃 Brightness & Wallpaper  | Network           | >     |
| Picture Frame             | Bluetooth         | Off ≻ |
| 🚳 General                 | Location Services | On >  |
| Mail, Contacts, Calendars | Spotlight Search  | >     |
| Safari                    |                   |       |

Figure 6-18 Wi-Fi Setting

## oirlive®

#### User Manual of AirMax5X II

| Pad                                               | 10:35 AM        | @ 100%          |
|---------------------------------------------------|-----------------|-----------------|
| Settings                                          | Coveral Network |                 |
| Airplane Mode     OFF     WI-Fi     Not Connected | VPN             | Not Connected > |
| Notifications On                                  | Wi-Fi           | Not Connected > |
| Carrier                                           |                 |                 |
| 🔣 Cellular Data                                   |                 |                 |
| 🙀 Brightness & Wallpaper                          |                 |                 |
| Picture Frame                                     |                 |                 |
| General                                           |                 |                 |
| 🧧 Mail, Contacts, Calendars                       |                 |                 |
| Magazari Safari                                   |                 |                 |

Figure 6-19 Wi-Fi Setting - Not Connected

Step 3: Tap the target wireless network (SSID) in "Choose a Network..."

- (1) Turn on Wi-Fi by tapping "Wi-Fi"
- (2) Select SSID [default]

| iPad                     | 11:23 PM                                                                | 6 76% |
|--------------------------|-------------------------------------------------------------------------|-------|
| Settings                 | Network Wi-Fi Networks                                                  |       |
| Airplane Mode OFF        |                                                                         |       |
| Wi-Fi Not Connected      | Wi-Fi                                                                   | ON    |
| Notifications On         | Choose a Network                                                        |       |
| Location Services On     | default                                                                 | ê 🗢 📀 |
| Cellular Data            | Other                                                                   | >     |
| 🙀 Brightness & Wallpaper | Ask to Join Networks                                                    | ON    |
| Picture Frame            | Known networks will be joined automaticall                              |       |
| 🚳 General                | known networks are available, you will be before joining a new network. | askeu |

Figure 6-20 Turning on Wi-Fi

Step 4: Enter the encryption key of the Wireless AP

- (1) The password input screen will be displayed
- (2) Enter the encryption key that is configured
- (3) Tap the [Join] button

-64-

| Pad 🜩           |       | 11:20 PI                      | 1              |         |      | 30     | 76%  |
|-----------------|-------|-------------------------------|----------------|---------|------|--------|------|
| Settings        |       | Betweek                       | Wi-            | Fi Netw | orks |        |      |
| Airplane Mode   | OFF   |                               |                |         |      |        |      |
| WI-FI           | CA8-4 | Wi-Fi                         |                |         |      | ON.    |      |
| Notifications   | Qn    | Choose                        | a Network      |         |      |        |      |
| Location        | 31    | V CAB-4                       | Transformer in |         |      | 89     | 0    |
| Cellular Cent   |       | er the password<br>Enter Pass |                |         |      |        | ۲    |
| Brightne        |       |                               |                |         |      | - 10   | >    |
| Picture   Passw | ord   |                               |                |         |      |        |      |
|                 |       |                               |                |         |      | 2NR    |      |
|                 |       |                               |                |         |      | a ll m |      |
| Mail, Co        |       |                               |                |         |      |        |      |
| Safari          |       |                               |                |         |      |        |      |
| iPod            |       |                               |                |         |      |        |      |
| Video           |       |                               |                |         |      |        |      |
| Photos          |       |                               |                |         |      |        |      |
| Notes           |       |                               |                |         |      |        |      |
| Store Store     |       |                               |                |         |      |        |      |
| Appr            |       |                               |                |         |      |        |      |
| 1 2 3           | 4     | 5 6                           | 7              | 8       | 9    | 0      | G    |
| - / :           | ;     |                               | \$             | &       | @    | Γ      | Join |
| #+= undo        |       | , ?                           | !              | •       |      |        | #+=  |
|                 |       |                               | -              | -       |      | _      | -    |

Figure 6-21 iPhone -- Entering the Password

**Step 5**: Check if the device is connected to the selected wireless network. If "Yes", then there will be a "check" symbol in front of the SSID.

oir live®

| iPad                   | 11:25 PM                                                         | @ 75% |
|------------------------|------------------------------------------------------------------|-------|
| Settings               | Network Wi-Fi Networ                                             | ks    |
| Airplane Mode OFF      | Constant                                                         |       |
| 🛜 Wi-Fi default        | Wi-Fi                                                            | ON    |
| Notifications On       | Choose a Network                                                 |       |
| Location Services On   | ✓ default                                                        | ₽ 🗢 🧿 |
| 🔀 Cellular Data        | Other                                                            | >     |
| Brightness & Wallpaper | Ask to Join Networks                                             | ON    |
| Picture Frame          | Known networks will be joined a<br>known networks are available, |       |
| Seneral                | before joining a new n                                           |       |

Figure 6-22 iPhone -- Connected to the Network

## Appendix A: FAQs

### Q1: How to set up the AP Client Connection

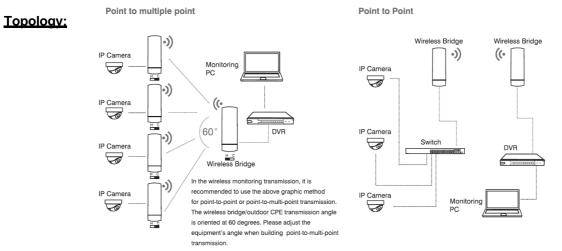

Step1. Use static IP in the PCs that are connected with AP-1(Site-1) and AP-2(Site-2). In this case, Site-1 is "192.168.1.101", and Site-2 is "192.168.1.200".

| etworking                                                                                                    | General                          |                                                                                |
|----------------------------------------------------------------------------------------------------|----------------------------------|--------------------------------------------------------------------------------|
| Connect using:                                                                                                    |                                  | automatically if your network supports<br>ed to ask your network administrator |
| Realtek PCIe FE Family Controller                                                                                                    | for the appropriate IP settings. | cu to day your recorder duministrator                                          |
| Configure                                                                                                    | 🕑 Obtain an IP address autom     | atically                                                                       |
| This connection uses the following items:                                                                                                    | O Use the following IP address   | 8                                                                              |
| Client for Microsoft Networks                                                                                                    | IP address:                      | 192.168.1.101                                                                  |
| AVG network filter driver     Gos Packet Scheduler                                                                                                    | Subnet mask:                     | 255 . 255 . 255 . 0                                                            |
| Read Printer Sharing for Microsoft Networks                                                                                                    | Default gateway:                 |                                                                                |
|                                                                                                    |                                  |                                                                                |
| Link-Layer Topology Discovery Mapper I/O Driver                                                                                                    | Obtain DNS server address        | automatically                                                                  |
| Link-Layer Topology Discovery Responder                                                                                                    | Use the following DNS serve      | r addresses:                                                                   |
| Install Uninstall Properties                                                                                                    | Preferred DNS server:            | 40 A 34                                                                        |
| Description                                                                                                    | Alternate DNS server:            | 10 A 34                                                                        |
| Transmission Control Protocol/Internet Protocol. The default<br>wide area network protocol that provides communication<br>across diverse interconnected networks. | 🕅 Validate settings upon exit    | Advanced                                                                       |
|                                                                                                    |                                  | OK Cance                                                                       |

Step2. In AP-2, change the PtP switch to slave, the default IP is 192.168.1.100.

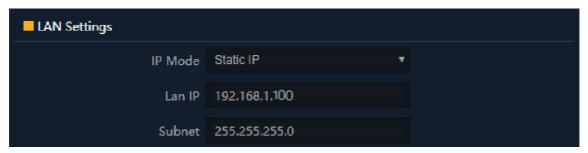

Step 3. In AP-1, go to "Wizard" to configure it to AP Mode. In AP-2, configure it to Repeater Mode.

AP-1

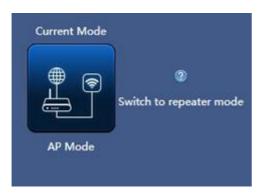

AP-2

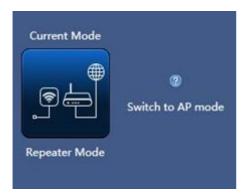

**Step 4**. In AP-2, press **Scan AP** to search the AP-1. You can also enter the MAC address, SSID, encryption and bandwidth if you know what they are.

| Wirele   | ss List                                                                   | × |
|----------|---------------------------------------------------------------------------|---|
| ((;      | WDS-3<br>Channel[ 100 ] MAC[ C2:F7:E0:55:41:7C ]<br>Signal[ -69dBm ] WEP  | • |
| <b>R</b> | Wireless 5.8G_006544<br>Channel[ 36 ]<br>Signal[ -70dBm ] WPA/WPA2PSK_AES | 1 |

-67-

## oirlive

-68-

| INTELLIGE | NT 300M Wireless Bridge                                   |       | ÷ |
|-----------|-----------------------------------------------------------|-------|---|
|           | 5G WiFi Repeater Settings MAC ACL WiFi Timer Off Advanced |       |   |
| Home      |                                                           |       |   |
|           | Repeater Status<br>Repeater SSID Wireless5.8G Scan        |       |   |
| Wizard    |                                                           |       |   |
|           | Encryption WPA/WPA2PSK_TKIPAES V                          |       |   |
| WiFi      | Password 66666666<br>BandWidth 40M                        |       |   |
|           | P2P                                                       |       |   |
| Netwo     | rk                                                        | Apply |   |
| *         |                                                           |       |   |
| Manag     |                                                           |       |   |
|           |                                                           |       |   |
|           |                                                           |       |   |
|           |                                                           |       |   |

Step 5. Click "Next" to finish the setting. ( The default Password is "12345678" )

Step 6. Click "Device Status" to check connection status.

| INTELLIGENT                                                 | 300M Wireless Bridge              |                   |     |                                        |                                                                                     |                                      |                                                                                | E |
|-------------------------------------------------------------|-----------------------------------|-------------------|-----|----------------------------------------|-------------------------------------------------------------------------------------|--------------------------------------|--------------------------------------------------------------------------------|---|
| Home<br>Home<br>Wizard<br>Wizard<br>WiFi<br>WiFi<br>Kitwork | Operation Mode AP Mode            |                   | 0   | 43:30                                  | 14:43:35                                                                            | AP Down Stream<br>14:43:40           | AP Up Stream                                                                   |   |
| Manage                                                      | Device Information                | B Device Descript | ion | 🖀 LAN Informa                          | ation                                                                               | 🛱 WiFi Inform                        | ation                                                                          |   |
| Wahaye                                                      | CPU Usage 24%<br>Memory Usage 40% | Ç ≠ Click Si      |     | IP Mode<br>Lan IP<br>Subnet<br>Gateway | Static IP<br>192.168.188.253<br>255.255.255.0<br>192.168.188.1<br>00:4F:4B:B1:00:60 | Status<br>SSID<br>Channel<br>Encrypt | ON 0<br>Wireless 5.8G_B10062<br>52<br>WPA/WPA2PSK_TKIPAES<br>00:4F:4B:B1:00:62 |   |

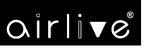

Step 7. Use command line tool to ping each other to ensure the link is successfully established.

From Site-1, ping 192.168.1.200; and in Site-2, ping 192.168.1.101.

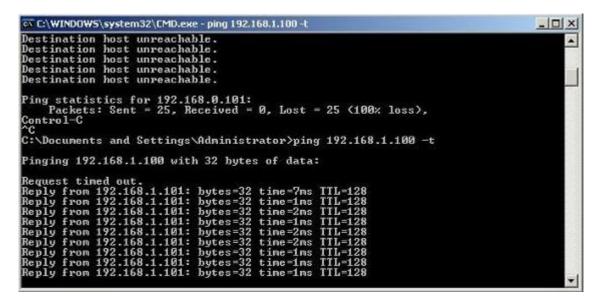

Step 8. Configure the TCP/IP settings of Site-2 to "Obtain an IP address automatically".

| General Alternate Configuration<br>You can get IP settings assigned aut<br>this capability. Otherwise, you need<br>for the appropriate IP settings. |                                                                                                    |                                                                                                    |                                                                                                    |
|----------------------------------------------------------------------------------------------------|----------------------------------------------------------------------------------------------------|----------------------------------------------------------------------------------------------------|----------------------------------------------------------------------------------------------------|
|                                                                                                    |                                                                                                    | ing chings                                                                                                    | k administrator                                                                                                    |
|                                                                                                    |                                                                                                    |                                                                                                    |                                                                                                    |
| Obtain an IP address automatic                                                                                                    | ally                                                                                                    |                                                                                                    |                                                                                                    |
| Use the following IP address:                                                                                                    |                                                                                                    |                                                                                                    |                                                                                                    |
| IP address:                                                                                                    |                                                                                                    |                                                                                                    |                                                                                                    |
| Subnet mask:                                                                                                    | ( in the second second s | 14                                                                                                    | p.                                                                                                    |
| Default gateway:                                                                                                    | (                                                                                                    | 19                                                                                                    | -                                                                                                    |
| Obtain DNS server address aut                                                                                                    | omatically                                                                                                    |                                                                                                    |                                                                                                    |
| 💮 Use the following DNS server a                                                                                                    | ddresses:                                                                                                    |                                                                                                    |                                                                                                    |
| Preferred DNS server:                                                                                                    |                                                                                                    |                                                                                                    |                                                                                                    |
| Albernate DNS server:                                                                                                    |                                                                                                    |                                                                                                    | 10                                                                                                    |
| Validate settings upon exit                                                                                                    |                                                                                                    |                                                                                                    | Advanced                                                                                                    |
| - L                                                                                                    |                                                                                                    | OK                                                                                                    | Cance                                                                                                    |
|                                                                                                    | IP address;<br>Subnet mask:<br>Default gateway:<br>Obtain DNS server address aut<br>O Use the following DNS server a<br>Preferred DNS server;<br>Alternate DNS server;                                                                                                    | IP address;<br>Subnet mask:<br>Default gateway:<br>Obtain DNS server address automatically<br>Obtain DNS server addresses:<br>Preferred DNS server:<br>Alternate DNS server: | IP address:<br>Subnet mask:<br>Default gateway:<br>Obtain DNS server address automatically<br>Obtain DNS server addresses:<br>Preferred DNS server:<br>Alternate DNS server:<br>+ |

## oirlive

-70-

Step 9. Use command line tool to ping the DNS (e.g., Google) to ensure Site-2 can access internet through the

wireless connection.

| ST C:\Windows\system32\cmd.exe - ping 192.168.1.1 -t                                                                                                    |   |
|----------------------------------------------------------------------------------------------------|---|
| Reply from 192.168.1.1: bytes=32 time <ins ttl="64&lt;br">Reply from 192.168.1.1: bytes=32 time<ins ttl="64&lt;br">Reply from 192.168.1.1: bytes=32 time<ins ttl="64&lt;br">Reply from 192.168.1.1: bytes=32 time<ins ttl="64&lt;br">Reply from 192.168.1.1: bytes=32 time<ins ttl="64&lt;br">Reply from 192.168.1.1: bytes=32 time<ins ttl="64&lt;br">Reply from 192.168.1.1: bytes=32 time<ins ttl="64&lt;br">Reply from 192.168.1.1: bytes=32 time<ins ttl="64&lt;br">Reply from 192.168.1.1: bytes=32 time<ins ttl="64&lt;br">Reply from 192.168.1.1: bytes=32 time<ins ttl="64&lt;br">Reply from 192.168.1.1: bytes=32 time<ins ttl="64&lt;br">Reply from 192.168.1.1: bytes=32 time<ins ttl="64&lt;br">Reply from 192.168.1.1: bytes=32 time<ins ttl="64&lt;br">Reply from 192.168.1.1: bytes=32 time<ins ttl="64&lt;br">Reply from 192.168.1.1: bytes=32 time<ins ttl="64&lt;/th"><th>*</th></ins></ins></ins></ins></ins></ins></ins></ins></ins></ins></ins></ins></ins></ins></ins>                                                                                                    | * |
| C/Windows/system32/cmd.exe - ping 8.8.8.9 -t                                                                                                    |   |
| Reply from 8.8.8.8: bytes=32 time=37ns TTL=53<br>Reply from 8.8.8.8: bytes=32 time=38ns TTL=53<br>Reply from 8.8.8.8: bytes=32 time=36ns TTL=53<br>Reply from 8.8.8.8: bytes=32 time=36ns TTL=53<br>Reply from 8.8.8.8: bytes=32 time=37ns TTL=53<br>Reply from 8.8.8.8: bytes=32 time=37ns TTL=53<br>Reply from 8.8.8.8: bytes=32 time=37ns TTL=53<br>Reply from 8.8.8.8: bytes=32 time=37ns TTL=53<br>Reply from 8.8.8.8: bytes=32 time=37ns TTL=53<br>Reply from 8.8.8.8: bytes=32 time=37ns TTL=53<br>Reply from 8.8.8.8: bytes=32 time=37ns TTL=53<br>Reply from 8.8.8.8: bytes=32 time=37ns TTL=53<br>Reply from 8.8.8.8: bytes=32 time=37ns TTL=53<br>Reply from 8.8.8.8: bytes=32 time=37ns TTL=53<br>Reply from 8.8.8.8: bytes=32 time=37ns TTL=53<br>Reply from 8.8.8.8: bytes=32 time=37ns TTL=53<br>Reply from 8.8.8.8: bytes=32 time=38ns TTL=53<br>Reply from 8.8.8.8: bytes=32 time=37ns TTL=53<br>Reply from 8.8.8.8: bytes=32 time=37ns TTL=53 |   |

The following hints should be noted:

1) The encryption method must be the same as that of both sites if configured.

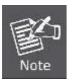

- 2) Both sites should be Line-of-Sight.
- For the short distance connection less than 1km, please reduce the "RF Output Power" of both sites.
- 4) For the long-distance connection over 1km, please adjust the "Distance" to the actual distance or double the actual distance.